$\mathbf{w}$ 

 **و الصة و السم علي أشرف الخلق والمرسلين سيدنا وحبيبنا محمد صلي الله علية وسلم . اللھم علمنا ما ينفعنا وانفعنا بما علمتنا وزدنا علمأ وعم) انك انت السميع العليم.** 

# **شرح مبسط عن كيفية تثبيت (تنصيب):**

# **Oracle Database 10g Express Edition Oracle Developer 6i وطريقة الربط بينھما**

**المؤلف: احمد عبدالله يبات عمار السودان - جامعة البحر اBحمر - بكالوريوس تقنية المعلومات Fivestars666@hotmail.com :لكترونيBا البريد يمكنكم مرسلتي اذا كانت ھناك اي مشاكل متعلقة بعدم التوضيح او نحوه مما يوجد في ھذا الكتاب .** 

**\*ھذا الكتاب مجاني للجميع**

**قبل البدا في الشرح اول يجب ان نتاكد من الجھاز لم يتم تثبيت اBوراكل عليه. وان وجد اBوراكل مثبت Bبد وان اقوم بمسحه بالكامل من الجھاز وھي عملية تحتوي علي عدد من الخطوات ف داعي لعمل فورمات للجھاز لمسح اBوركل وكذالك يمكنك اBستعانه بالبرامج لمسحه من الجھاز.** 

- **في ھذا الشرح استعنت بالصور وذالك للتوصيل الفكرة والمعلومه بصوره اسرع.**
	- **التثبيت في ھذا الكتاب علي ويندوز 7 يمكن استخدام XP ان احتجت اليه ولكن يمكنك التنزيل علي ويندوز 7 بكل سھوله.**
	- **يجب أن تتوفر لديك اBصدارات التي نريد تنصيبھا علي الجھاز.**
		- **او\ : تنزيل قاعدة البيانات**

### **Oracle Database 10g Express Edition**

**نتابع ھذا الخطوات خطوه خطوه وبأذن الله في نھاية ھذا الكتاب ستكون قادر علي تنزيل قاعد البيانات والديفلوبر بكل سھوله والربط بينھم وتكون لديك خلفية عن خطوات التنزيل لباقي اصدارات اBوراكل.** 

### • **نفتح الملف الذي يوجد بھا المصدر((ملف التثبيت) كما موضح في الصوره .**

**نضغط علي ملف التثبيت ونتابع الشرح خطوه خطوه. وكذالك يوجد ملف باسم conn وھو ملف نصي استطيع من خله الربط بين قاعدة البيانات والديفلوبر في اخر ھذا الشرح سنتطرق اليھا حاليا B نحتاج اليھا.** 

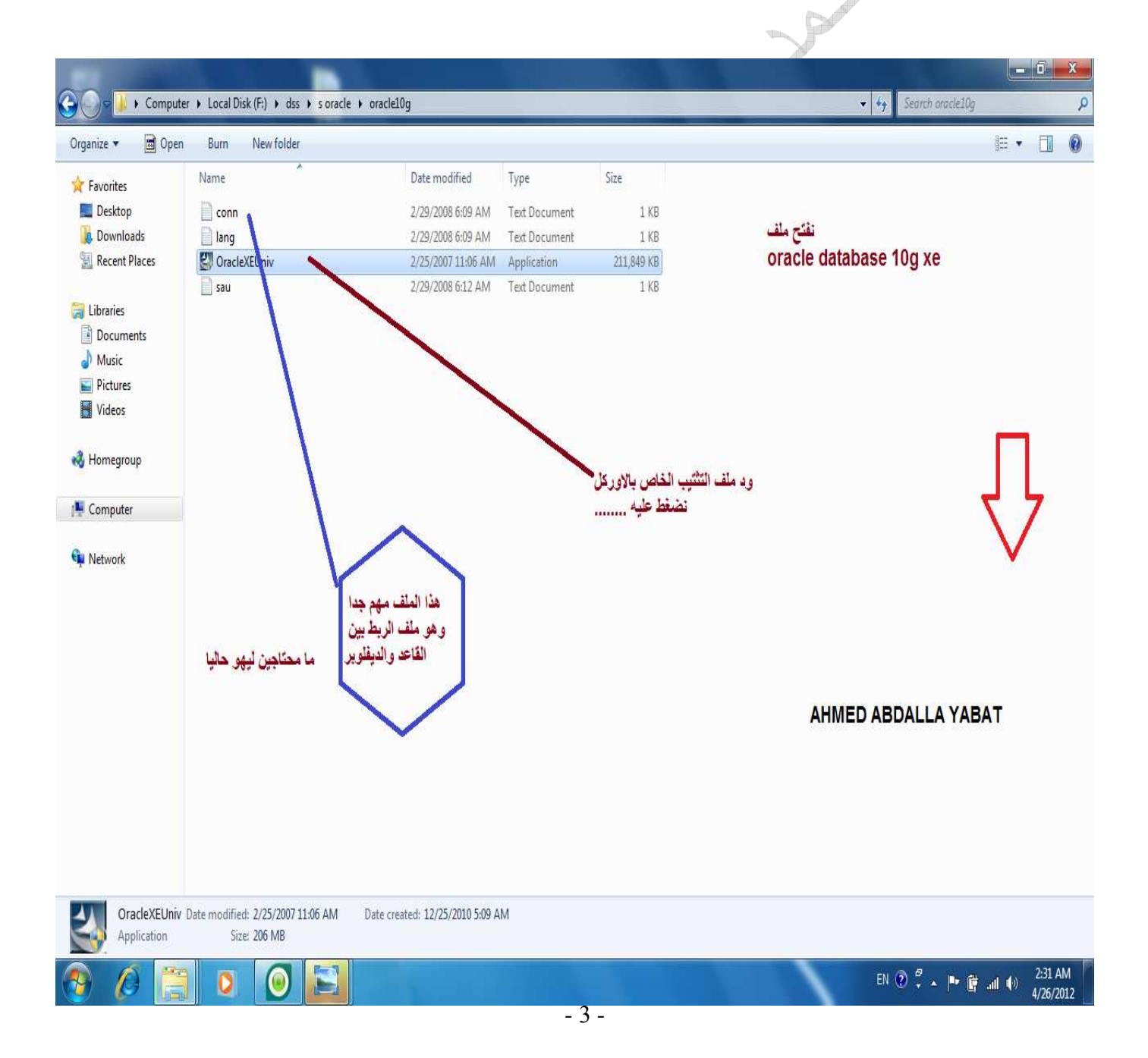

**بعد الضغط علي ملف التثبيت يقوم نظام التشغيل بعمل تھئية للجھاز . وھنا ليس مطلوب مني شي اعمله اترك كل شي كما ھو وانتظر حتي انتھاء التھئية.** 

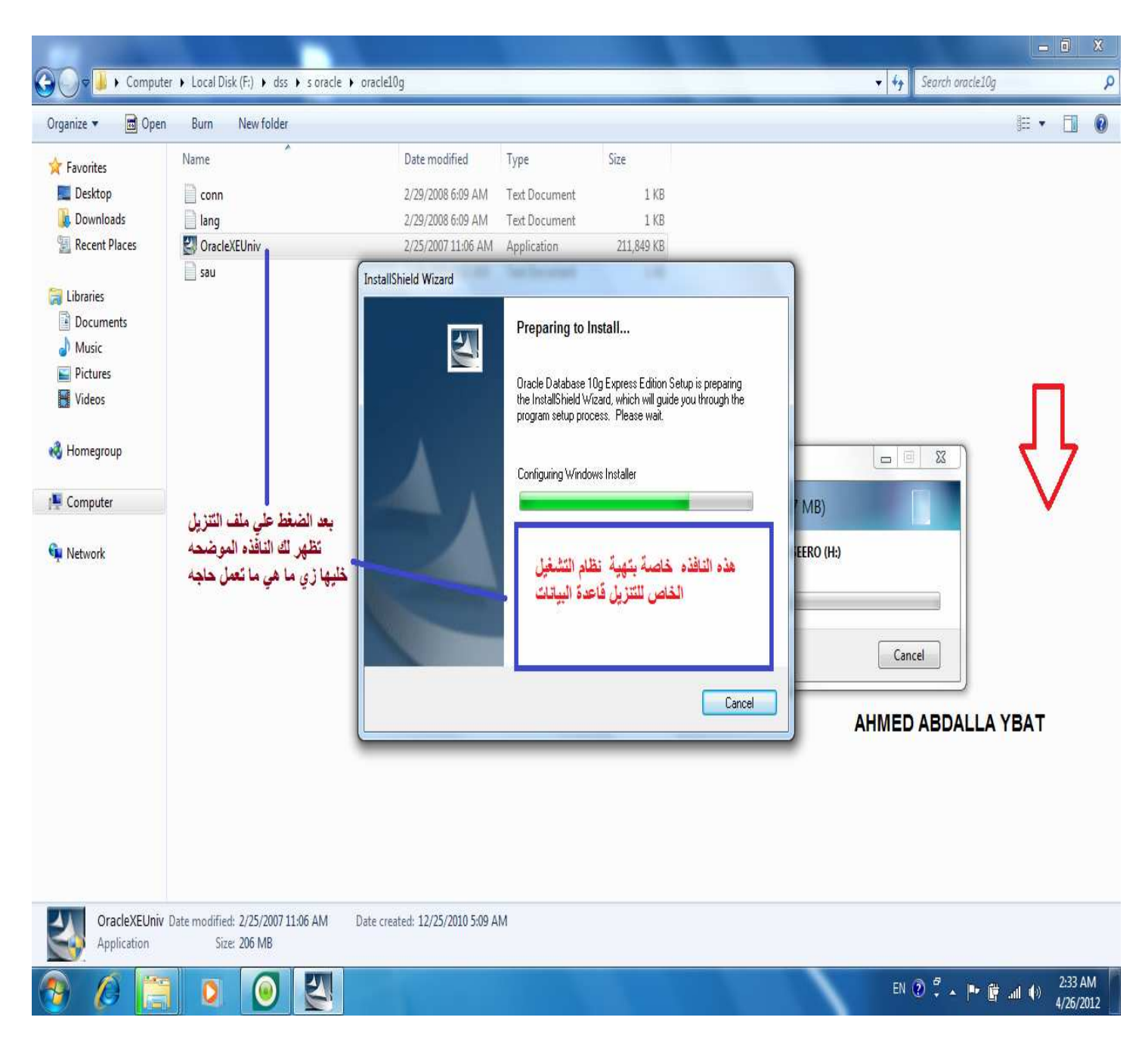

**انتقل الي النافذه التاليه بعد انتھاء التھئية وسيكون اBنتقال تلقائي.** 

**ھنا بداية التنزيل واضغط علي next وبذالك نبداء التنزيل . يجب أن نتفادي اBخطاء ونتبع الشرح وذالك Bنجاح عملية التنزيل ومن ثم التعامل مع قاعد البيانات والديفلوبر.** 

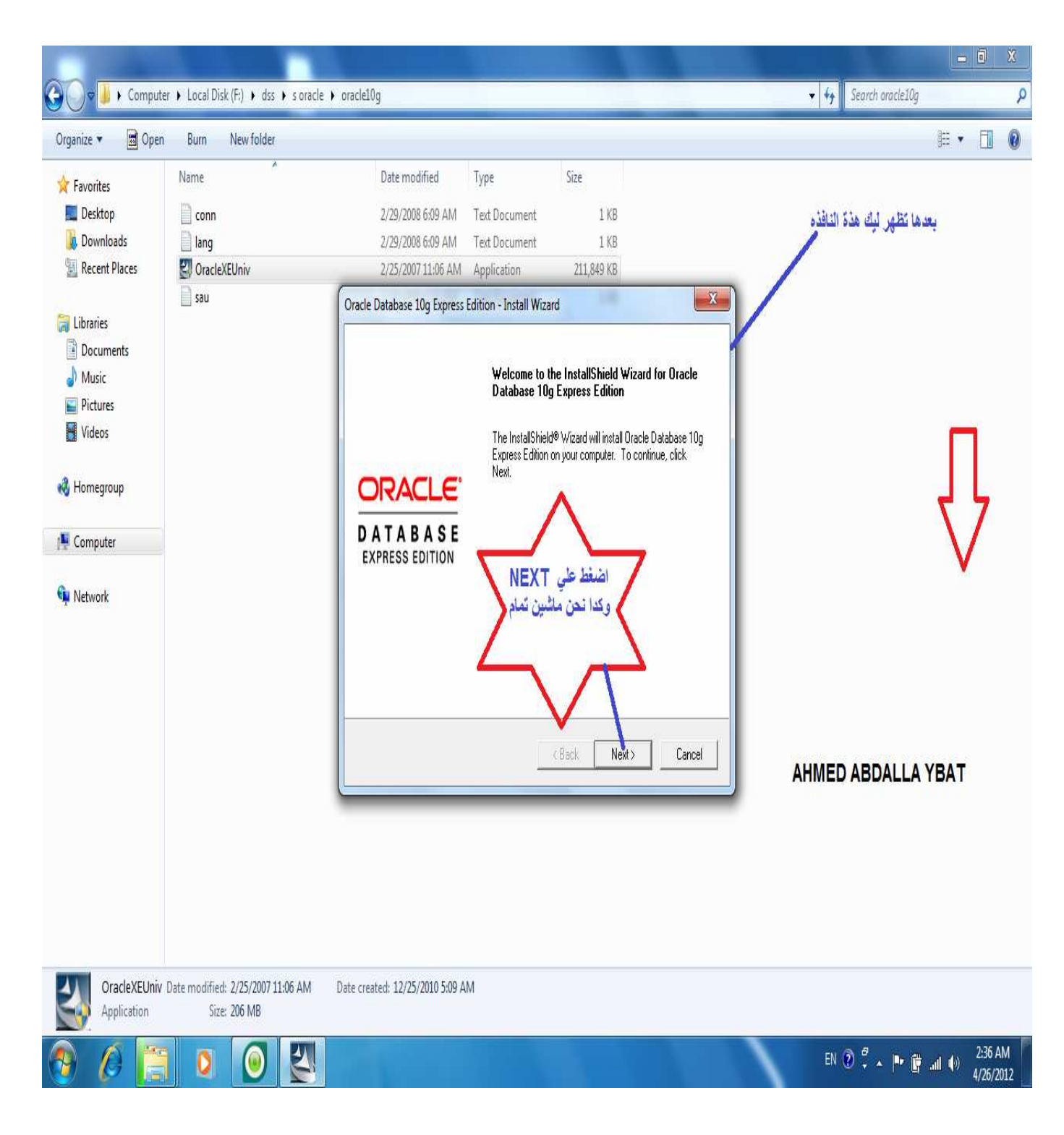

**ھنا نعمل check علي خيار الموافقه علي الشروط (اBتفاقية) ومن ثم تحظ امكانية التعامل مع الخيار Next كما موضح في الصوره التي تليھا** 

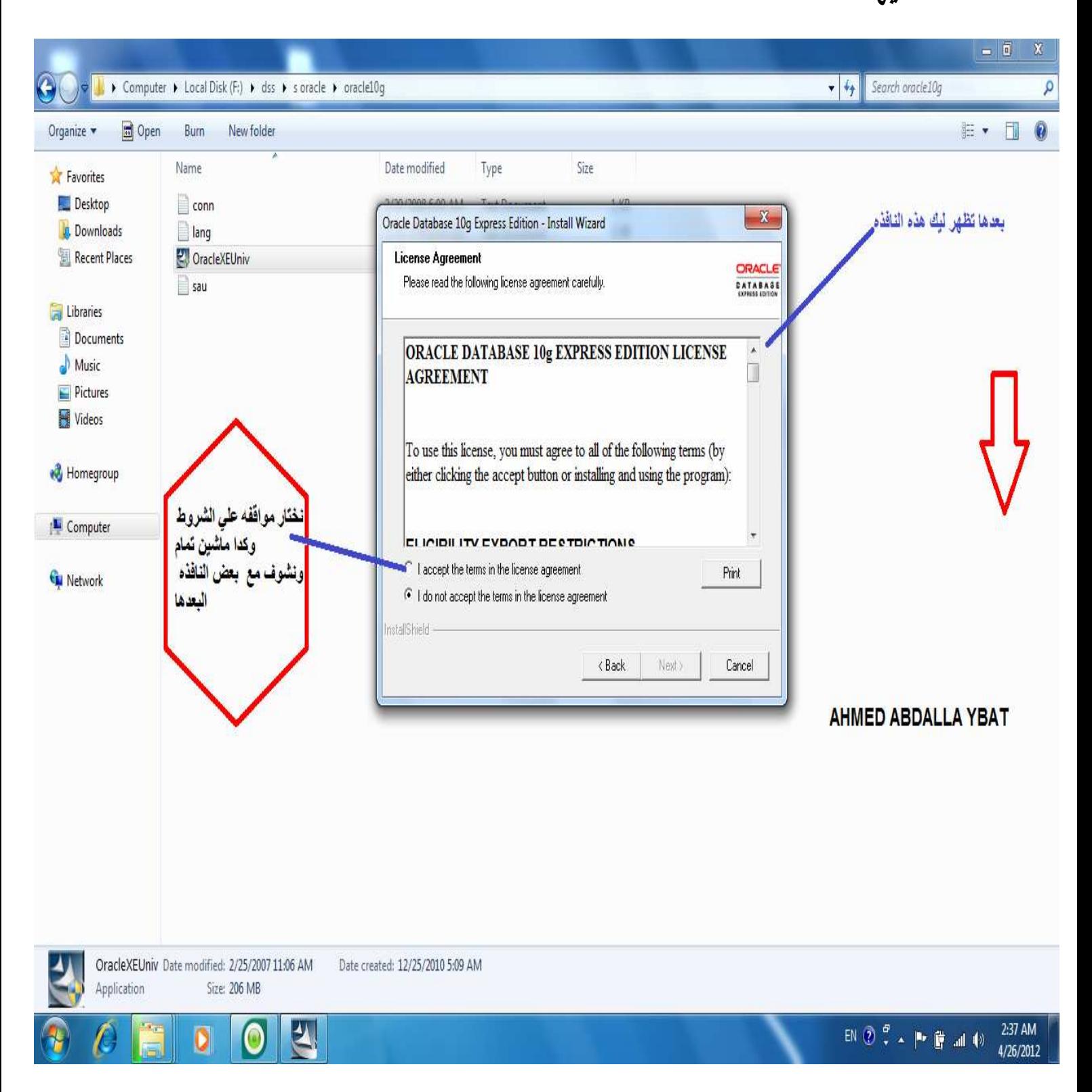

#### **كما موضح في الصورة التالية نضغط علي الخير next**

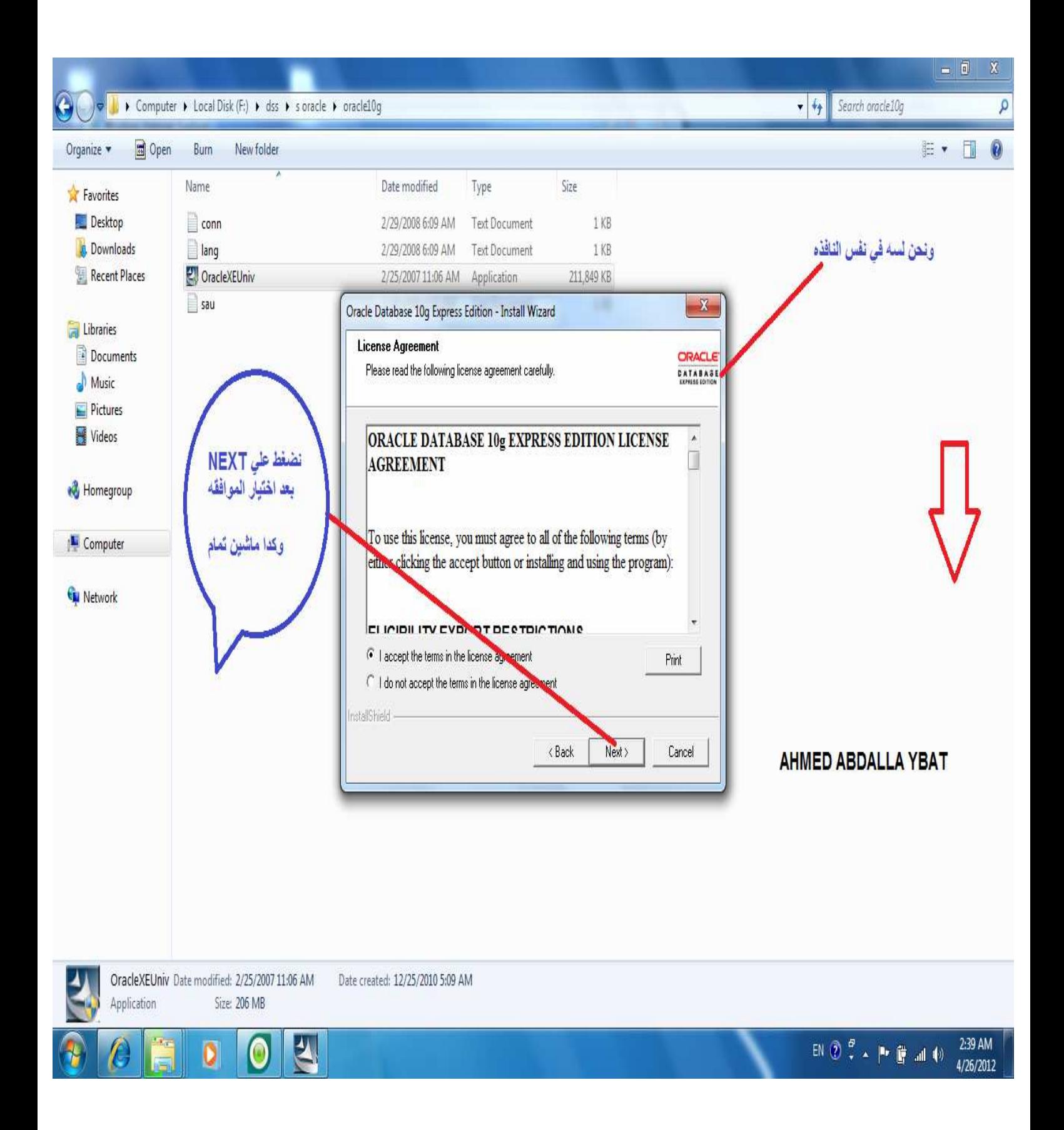

**وفي ھذه النافذه يمكنك تغير مسار التثبيت الي مسار اخر ولكن ھنا سنقوم بتنزيل القاعده في نفس المسار التلقائي نتبع الصوره دون اي تغير.** 

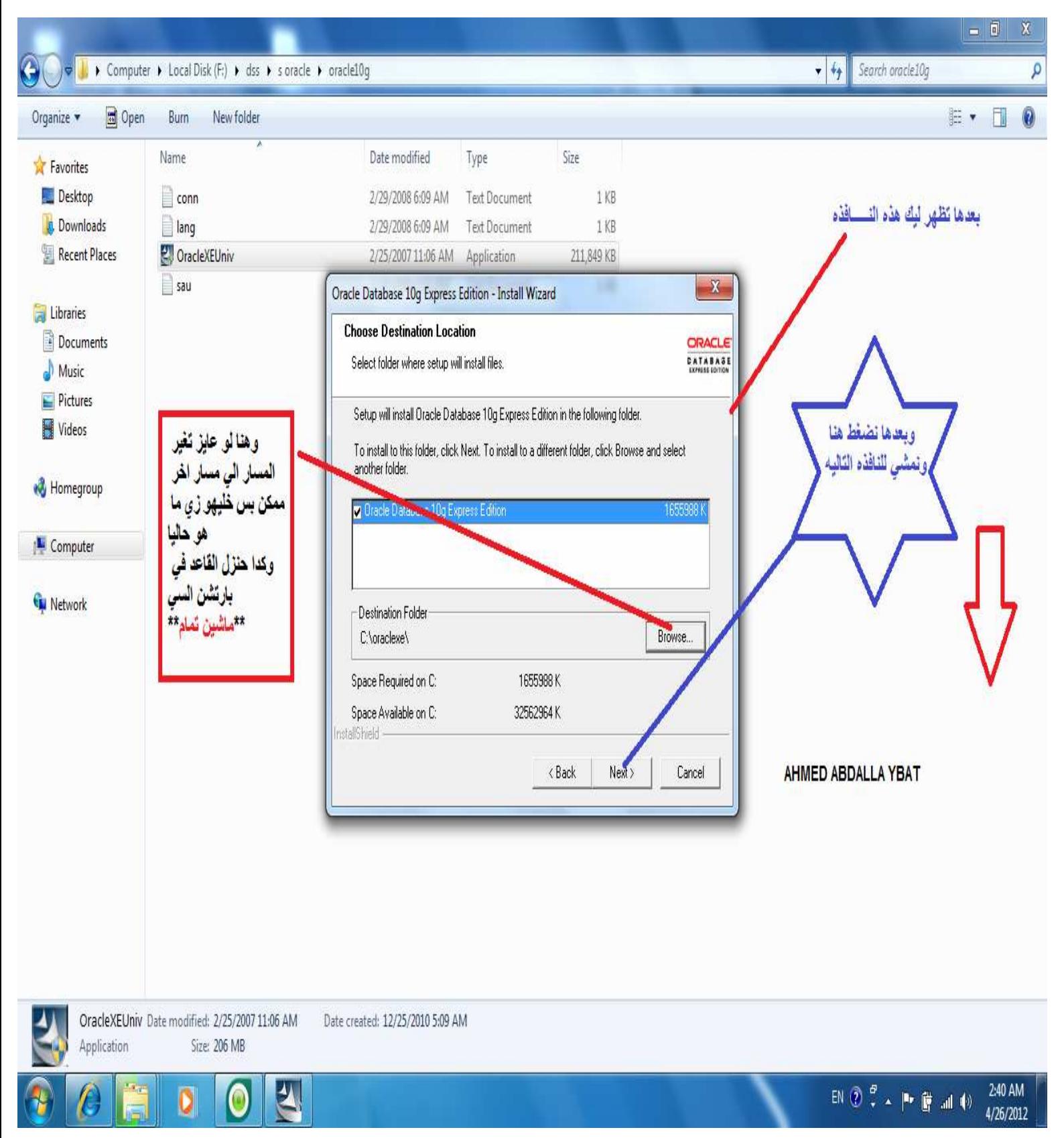

**وھنا نستوقف عند اھم نقطه وھي كلمة السر الخاصه باليوزر system يجب ان نحفظھا ويجب ان B ننسھا(اختار كلمة السر حسب ما شئت . )** 

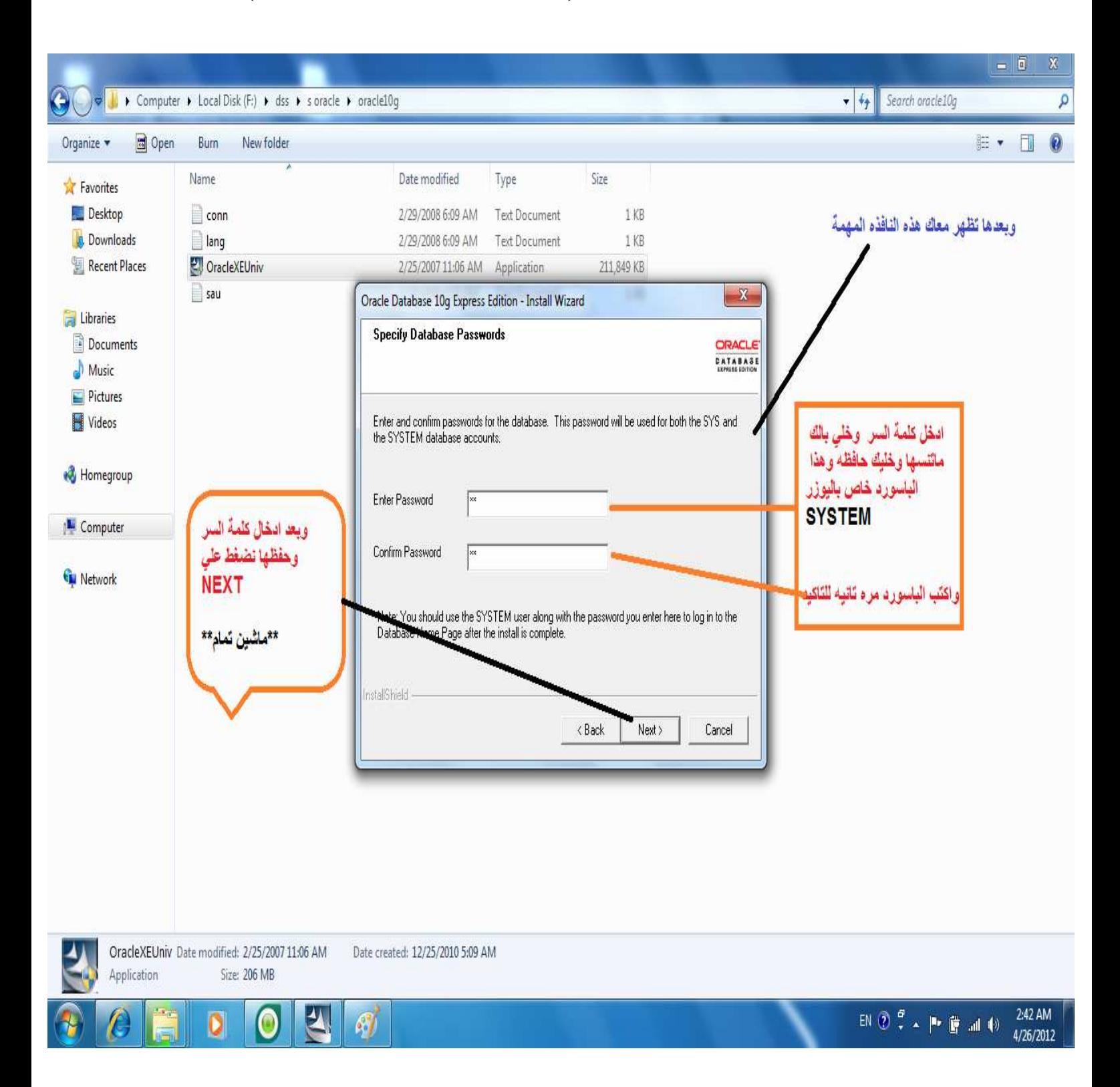

**اتبع الصوره ولو شغال قاعده البيانات علي شبكة بتحتاج للتفاصل المزكوره ادناه نضغط علي install ونتبع الصور التالية الي نھاية التنزيل.** 

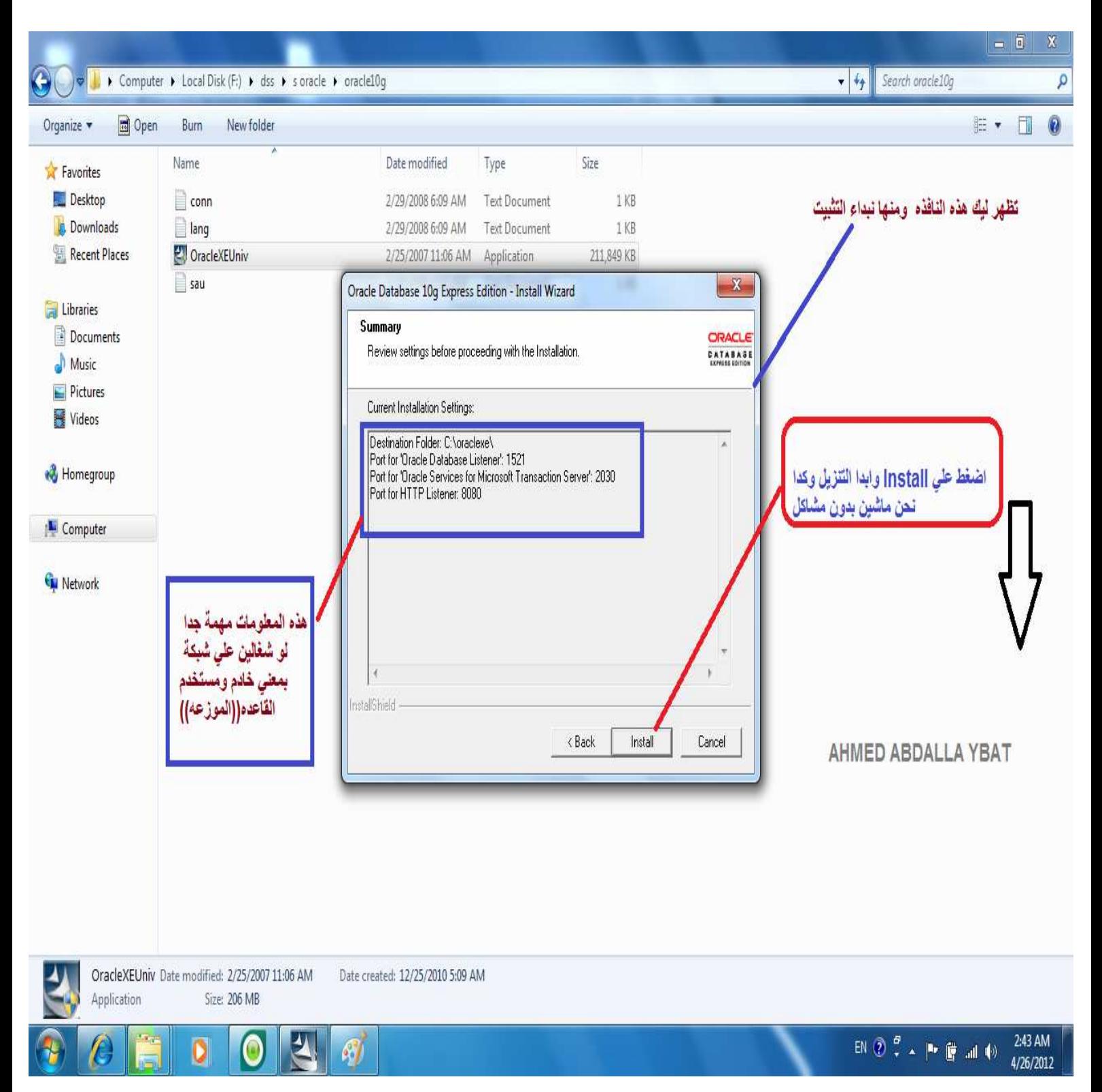

## **اترك كل شي كما ھو الي ان يظھر لك خيار انھاء التنزيل والتفاصيل موضحه داخل الصور وھي بالترتيب.**

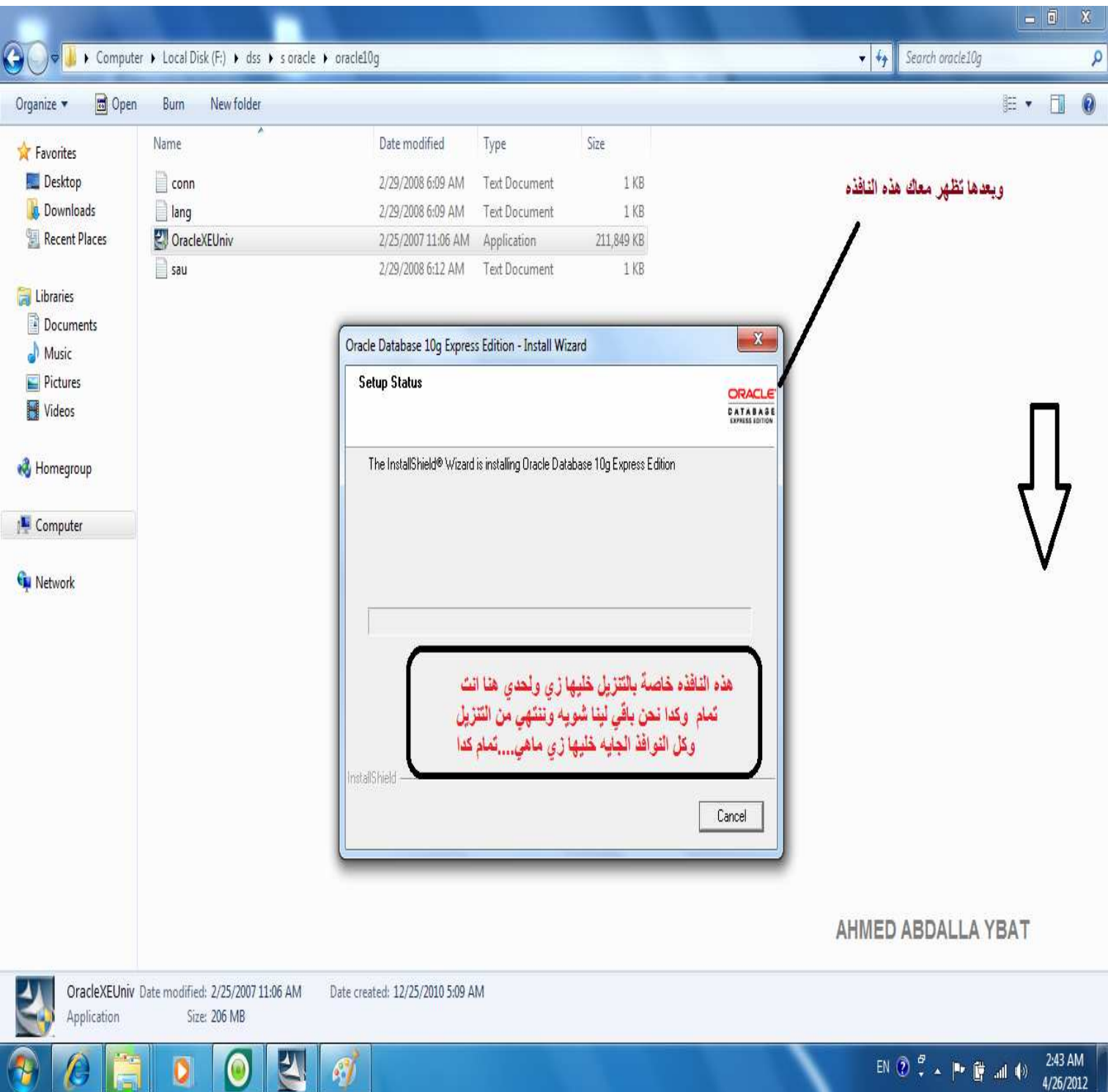

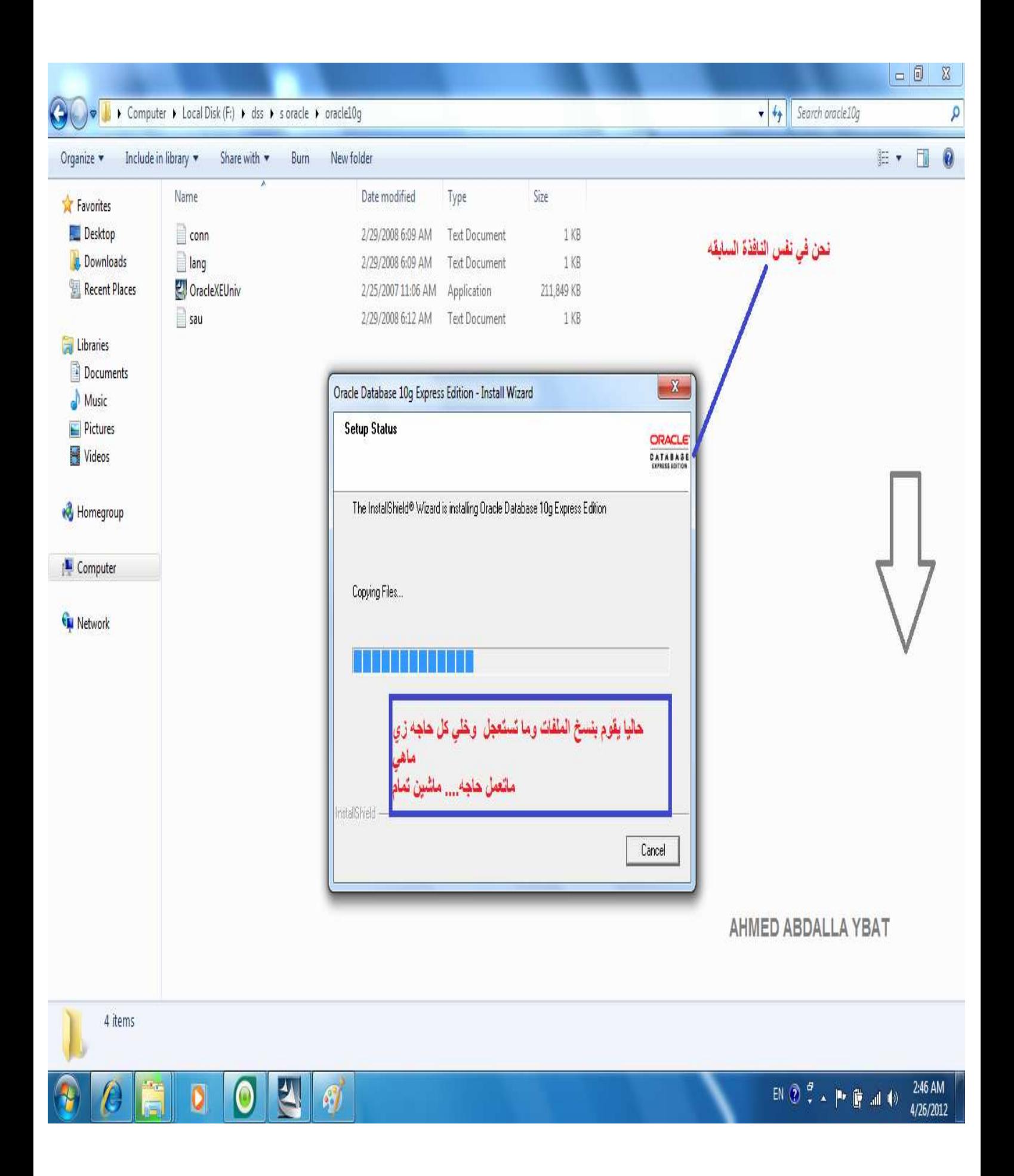

**وفي ھذه الخطوه يقوم اBوراكل بانشاء و تنشيط services وھذه الخدمات موجوده في Tools Administrative وھي من النقاط المھمه التي يجب التعامل معھا.** 

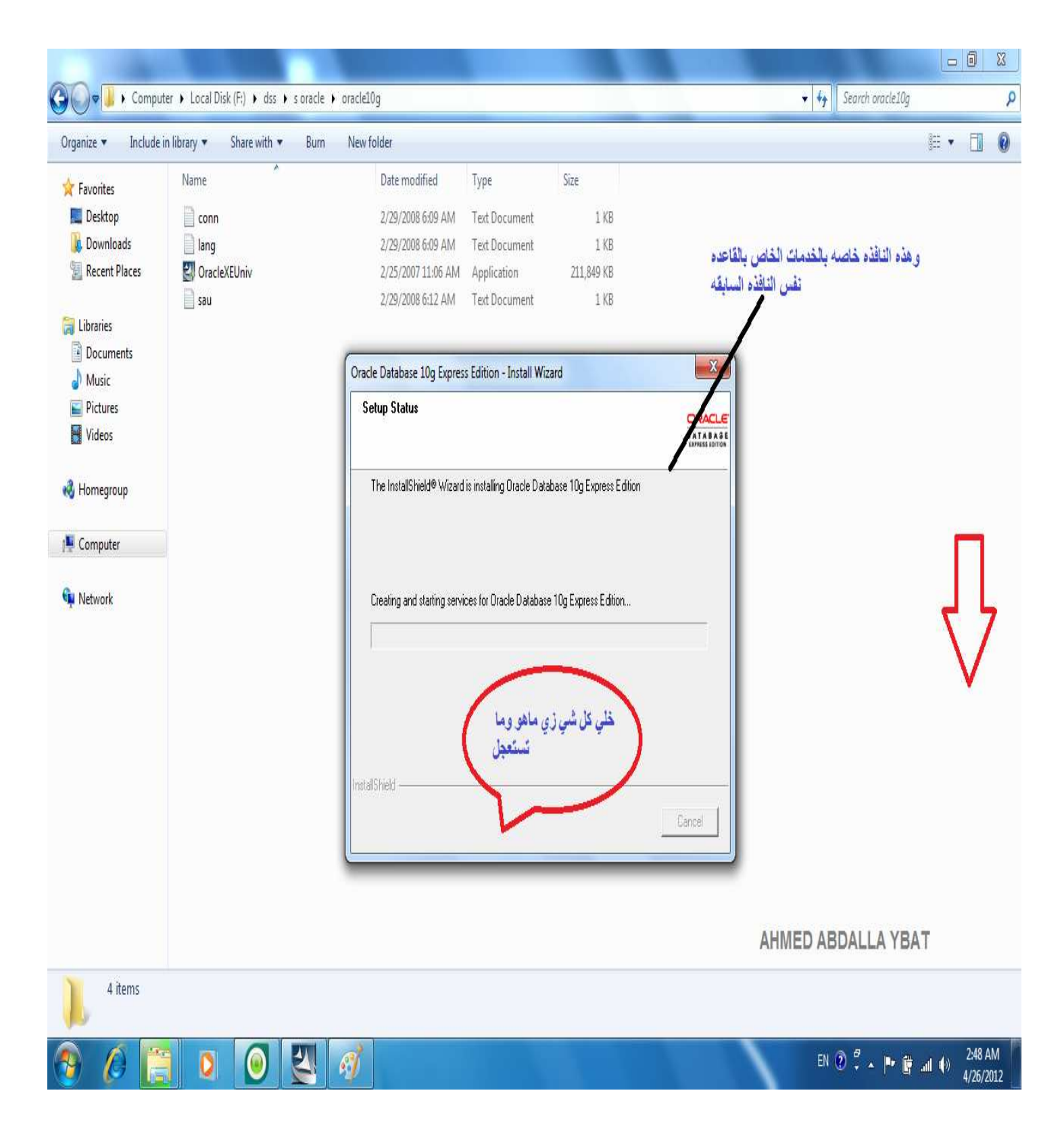

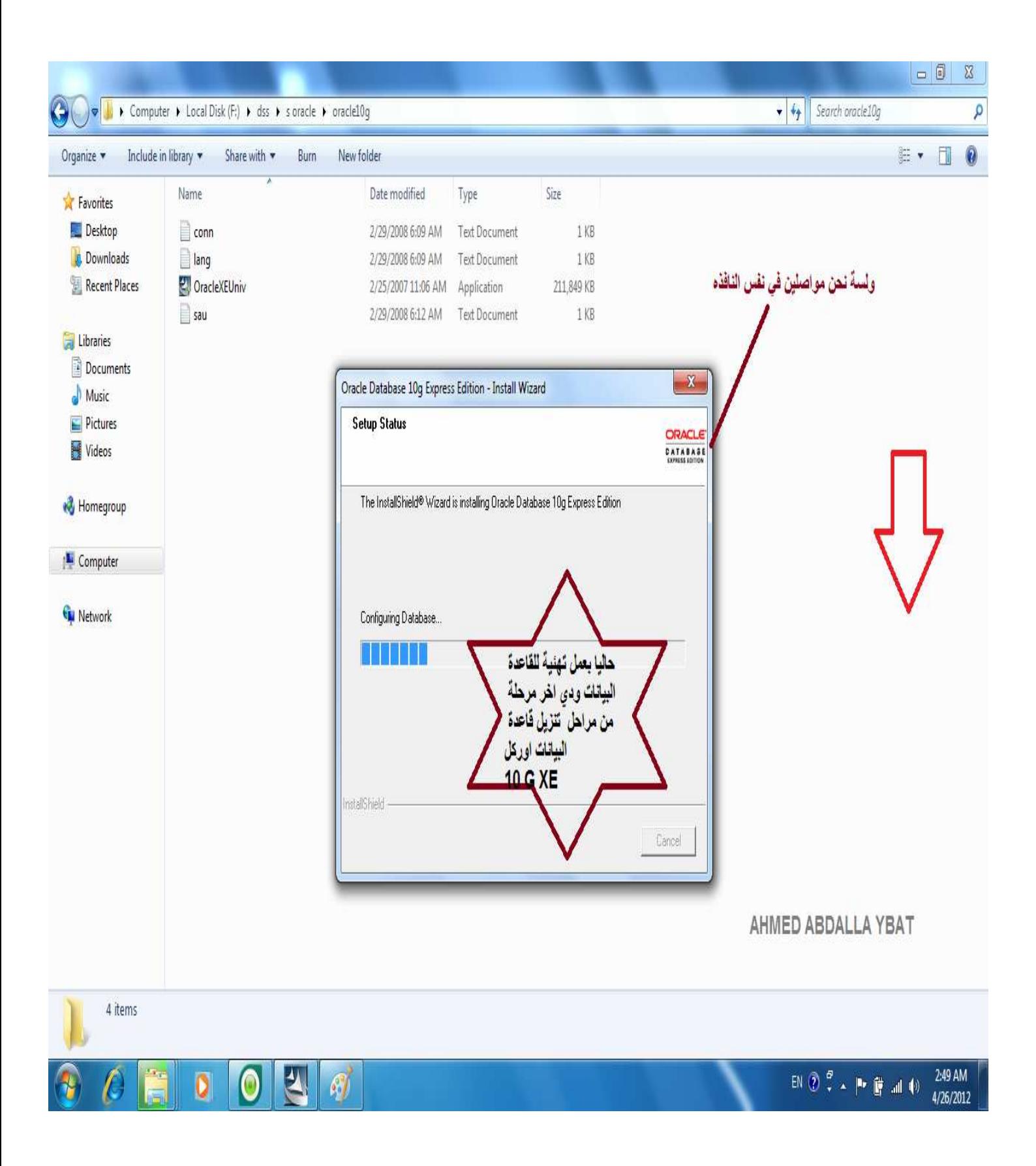

#### **وھكذا تم بحمدi تنزيل قاعدة البيانات .**

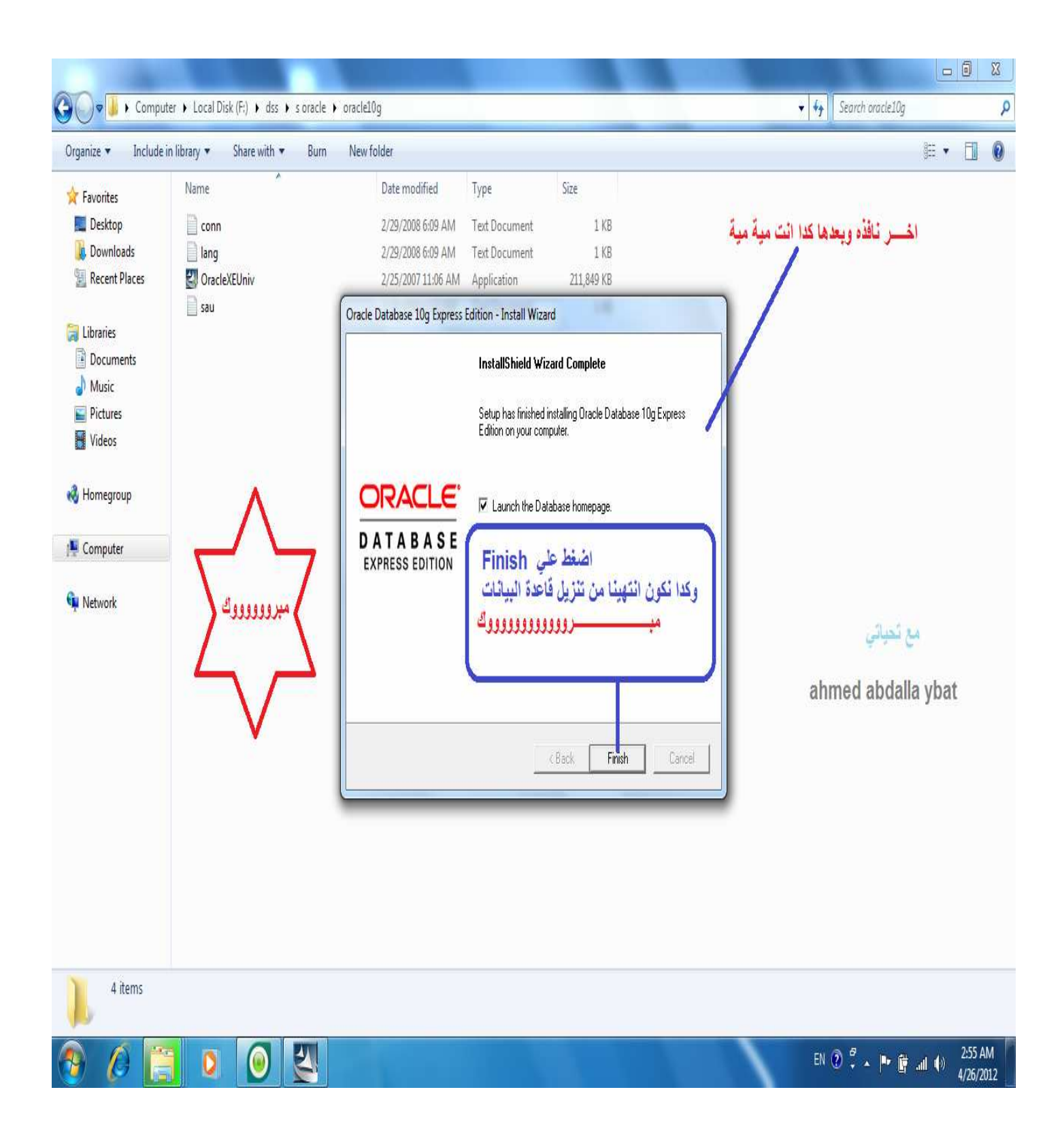

**وھكذا بعد الضغط علي finish تفتح معي ھذه النافذه وھي واجھة قاعدة البيانات تفتح علي متصفح اBنترنت ونتبع التعليمات كما موضوح في الصوره للدخول.** 

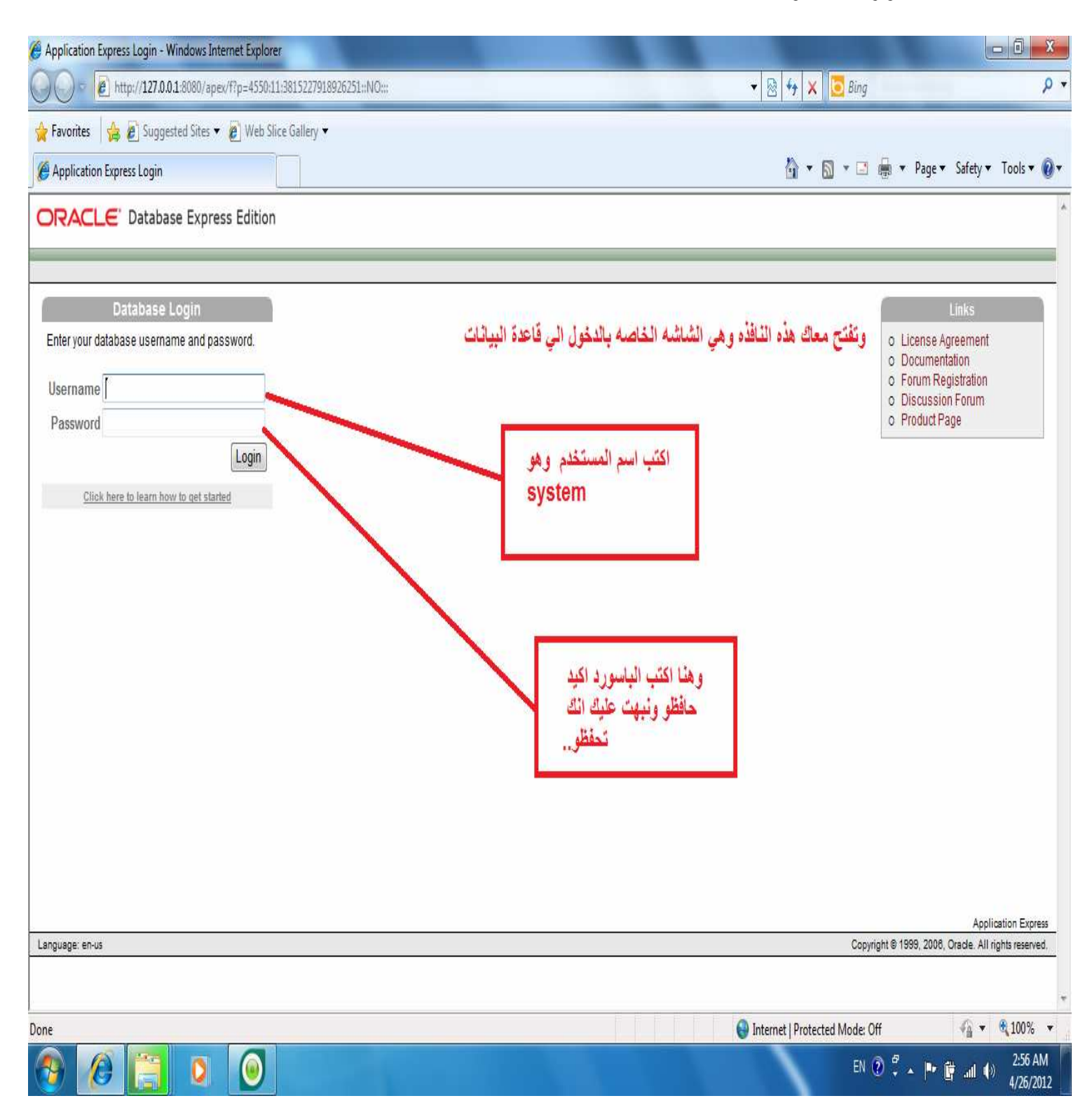

**تم بحمدi اBن اBنتھاء من تثبيت قاعدة البيانات اوراكل .** 

**نن تقل اBن الي الجزء الثاني من ھذا الكتاب** 

**ثانيا : تنزيل الديفلوبر** 

# **Oracle Developer 6i**

**التنزيل في الديفلوبر يكون علي دفعتين في المره اBوله نقوم بتنزيل -Oracle Forms Developer**

**اما في المره الثانية نقوم بتنزيل** 

 **-Oracle Reports Developer**

• **نفتح الملف الذي يوجد بھا المصدر((ملف التثبيت) كما موضح في الصوره وتبداء بتنزيل الفورم وارجو منكم اتباع الصور ويوجد بھا الشرح الكافي وذلك تجنبأ لحدوث اBخطاء التي ستكلفك الكثير من الجھد والزمن للمعالجتھا ولذالك ارجو تفادي اBخطاء .**

**كما موضح في الصوره التالية ملف التثبيت ويمكن تغير التوفقيه مع نظام التشغيل مع العلم انا شغال علي ويندوز 7** 

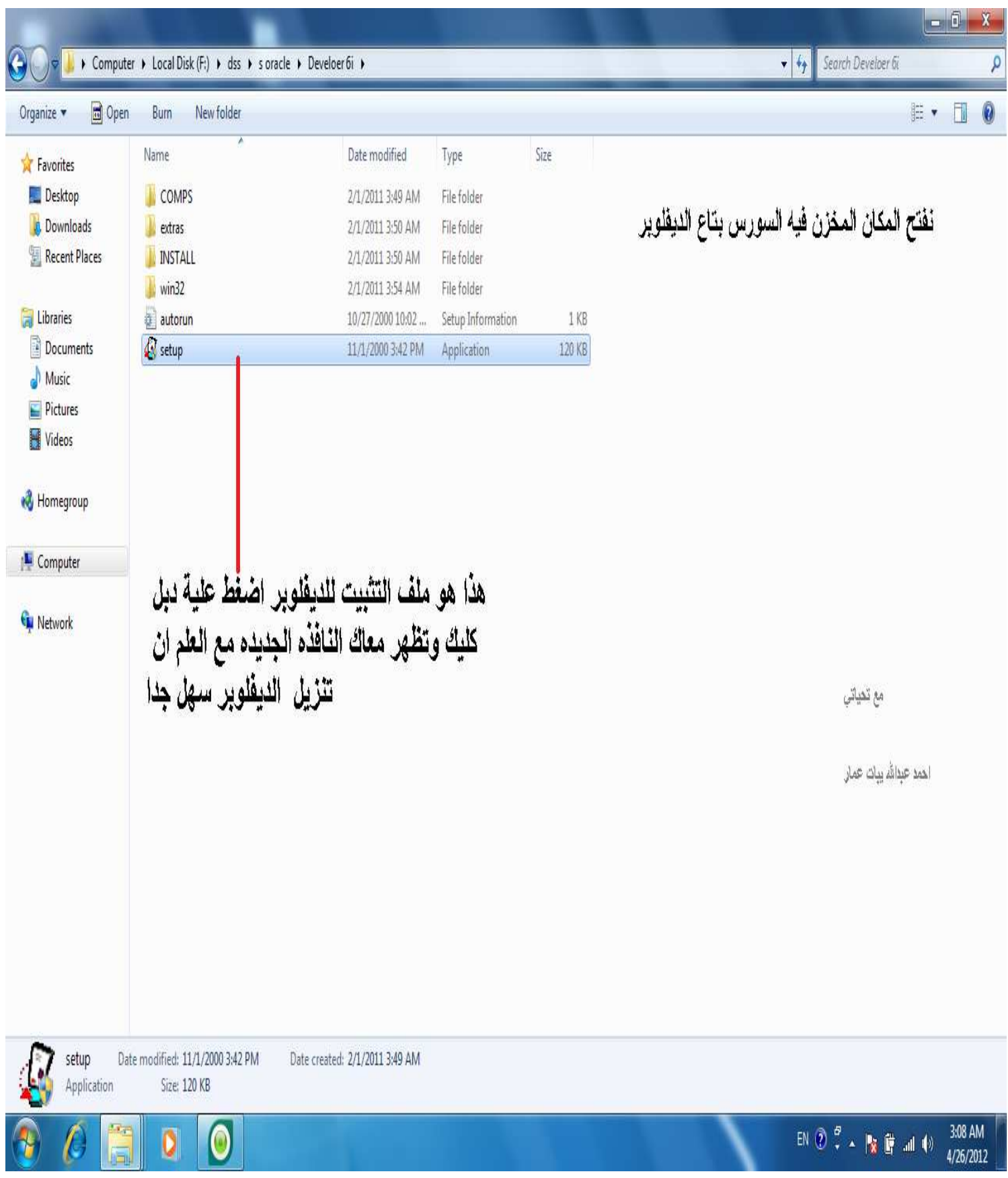

**بعد الضغط علي ملف التنصيب تظھر معك شاشه بنفس الصوره التاليه ارجو التعامل معھا كما موضح بالصوره.** 

**يطلب منك بيانات يجب ادخالھا او\ اسم الشركه name company اكتب ما تحب من اBسماء ولكن بشرط يجب ان تحفظ ھذا اBسم Bننا سنستخدمه مره اخري او علي اBقل عند تثبيت اBوراكل احضر ورقة وقلم و اكتب كل ھذه البيانات المھمه اثناء التثبيت علي الورقه ككلمات المرور وارقام البورتات واسم الشركه واBشياء المھمة التي تخاف ان تنسھا.** 

**\*كما يمكن من خل ھذه الصوره تغير مسار التخزين ولكن خلي مكان التخزين التلقائي كما ھو عليه الحال.** 

**\*ويمكن تغير اللغه الي اللغة التي تحب ان تتعامل معھا ولكن اجعلھا بالغة اBنجليزيه حتي تتمكن من التوصل الي حلول المشاكل عند حدوثھا بعد اBنتھاء من التنزيل والتعامل مع الديفلوبر وذلك نسبه لتوفر المعلومات الكافيه عن الديفلوبر باللغه اBنجليزيه . ولك الخيار في النھاية للتعامل مع ھذه الشاشه اخي الكريم ارجو ان B** 

**تنسي كل ما تكتبه فھو مھما جدا** 

**الصوره التاليه توضح ما تحدثت عنه حاليا ومن ثم نضغط علي OK .** 

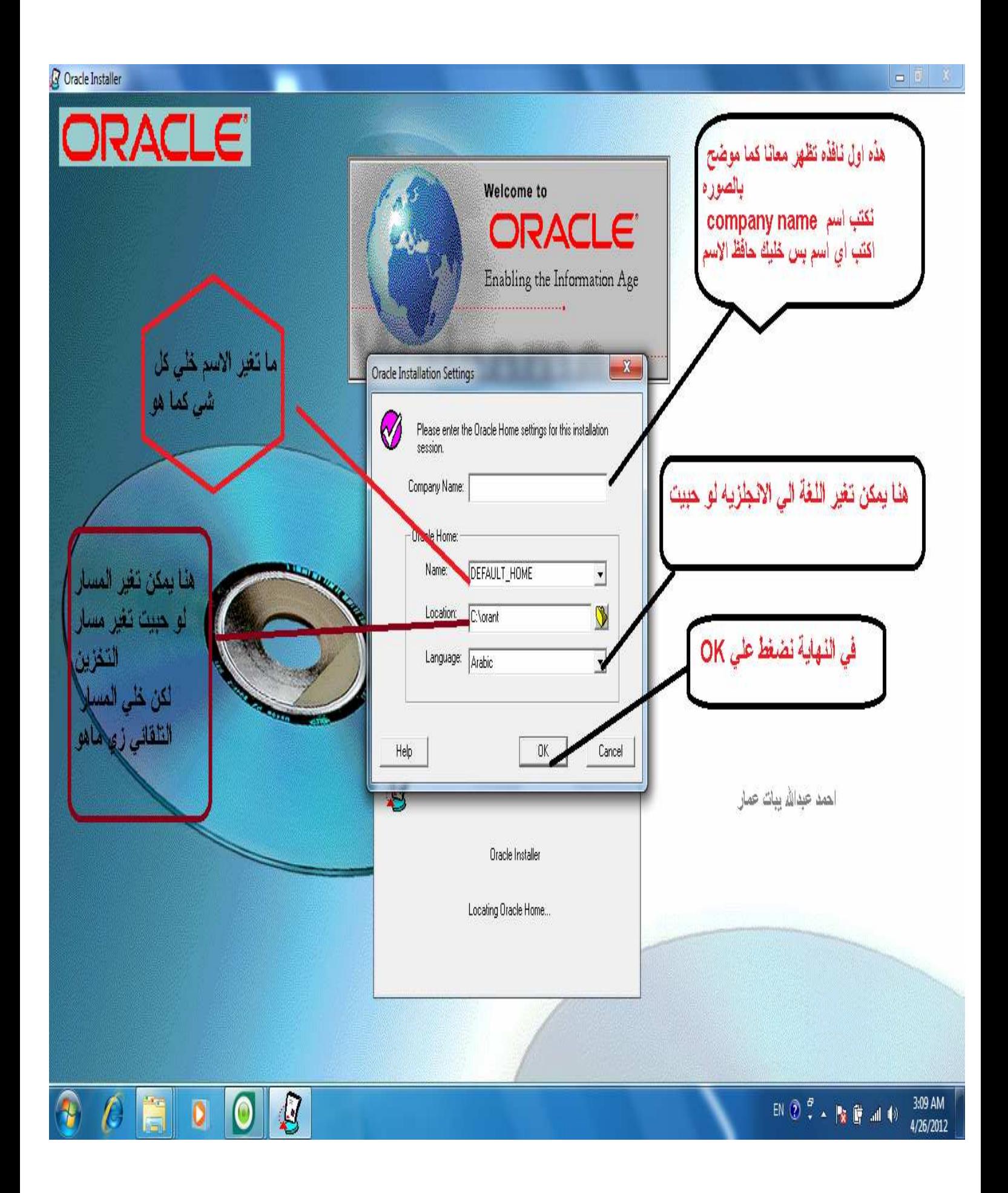

### **تظھر نفس الشاشه مره اخري نكرر اسم Name Company اكيد ما نسيتو نضغط OK.**

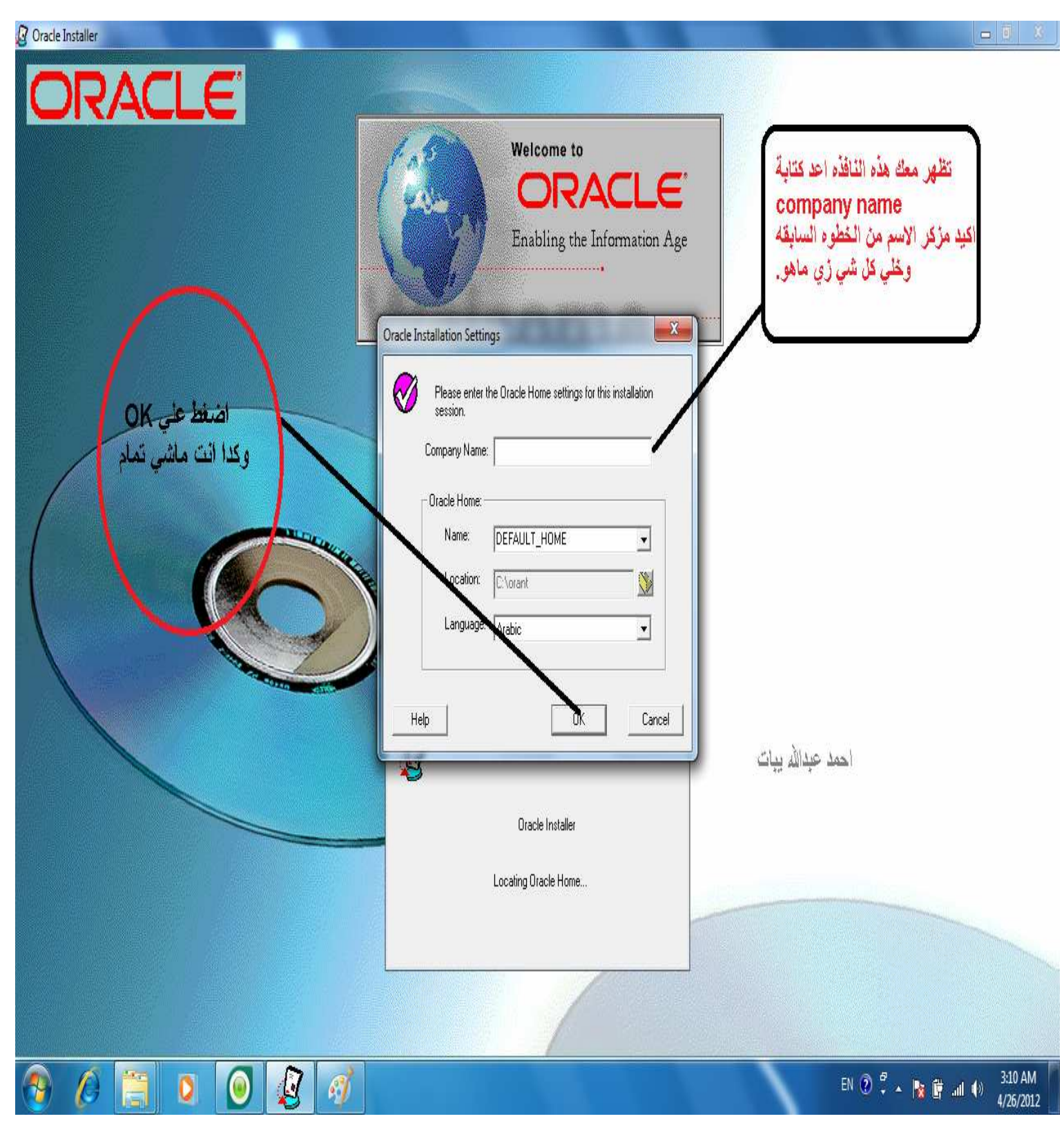

### **نبدا بتنزيل Developer Forms Oracle وھو الخيار التلقائي واضغط OK**

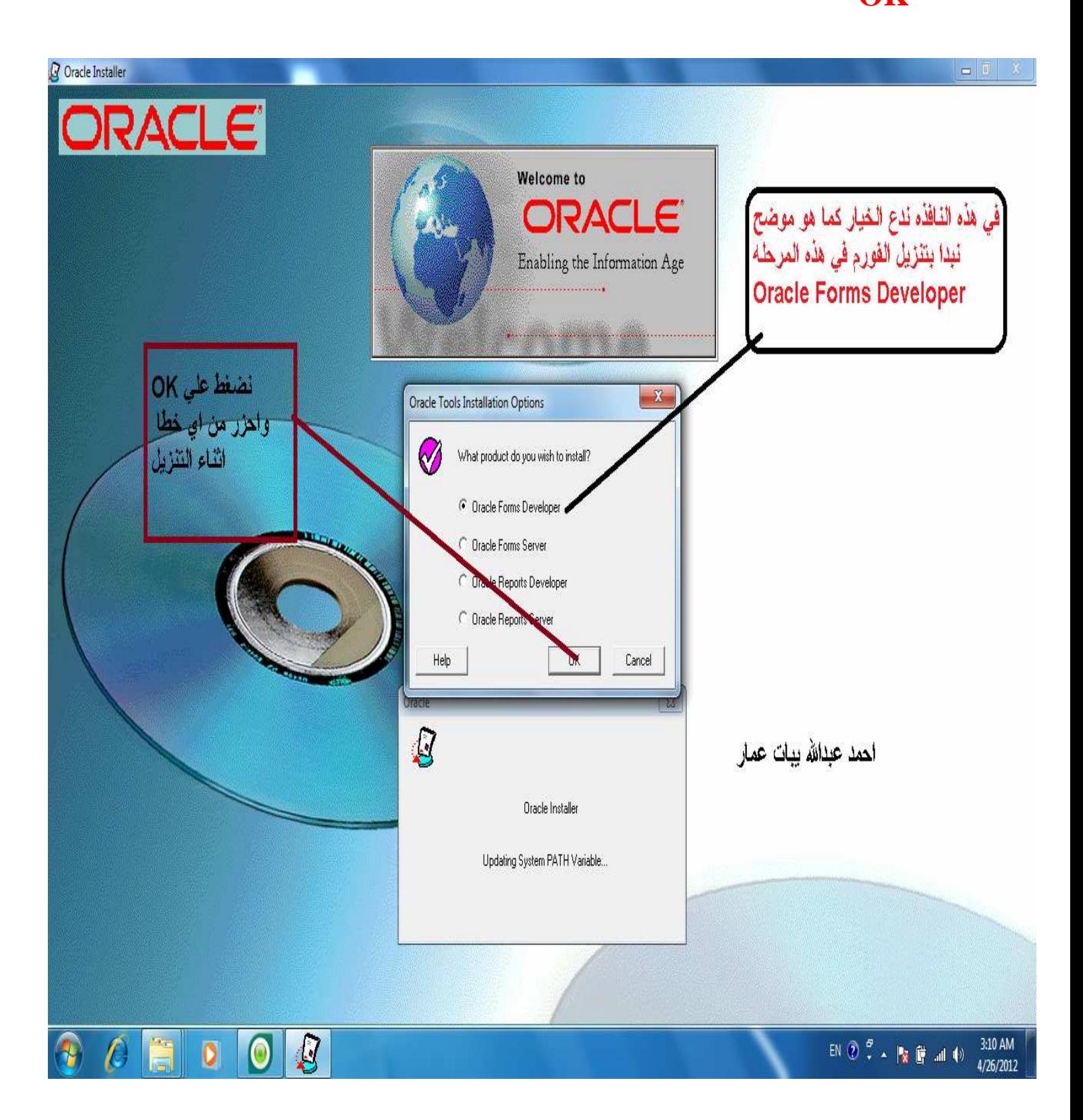

#### **تظھر معك ھذه النافذه اتبع الصوره وبھا التفاصيل الكافية.**

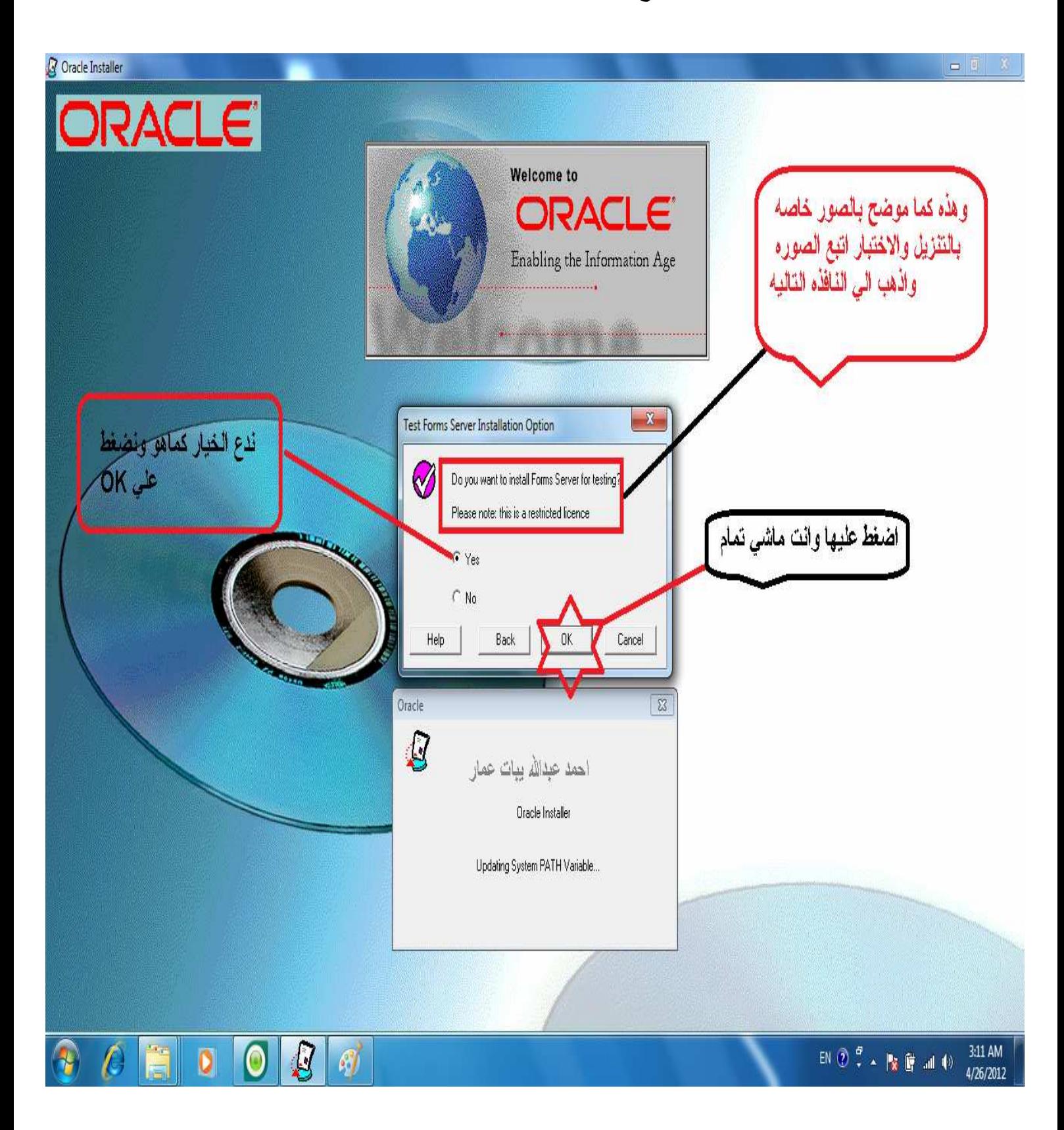

#### **كما موضح تظھر معاك ھذه النافذه اضغط علي**

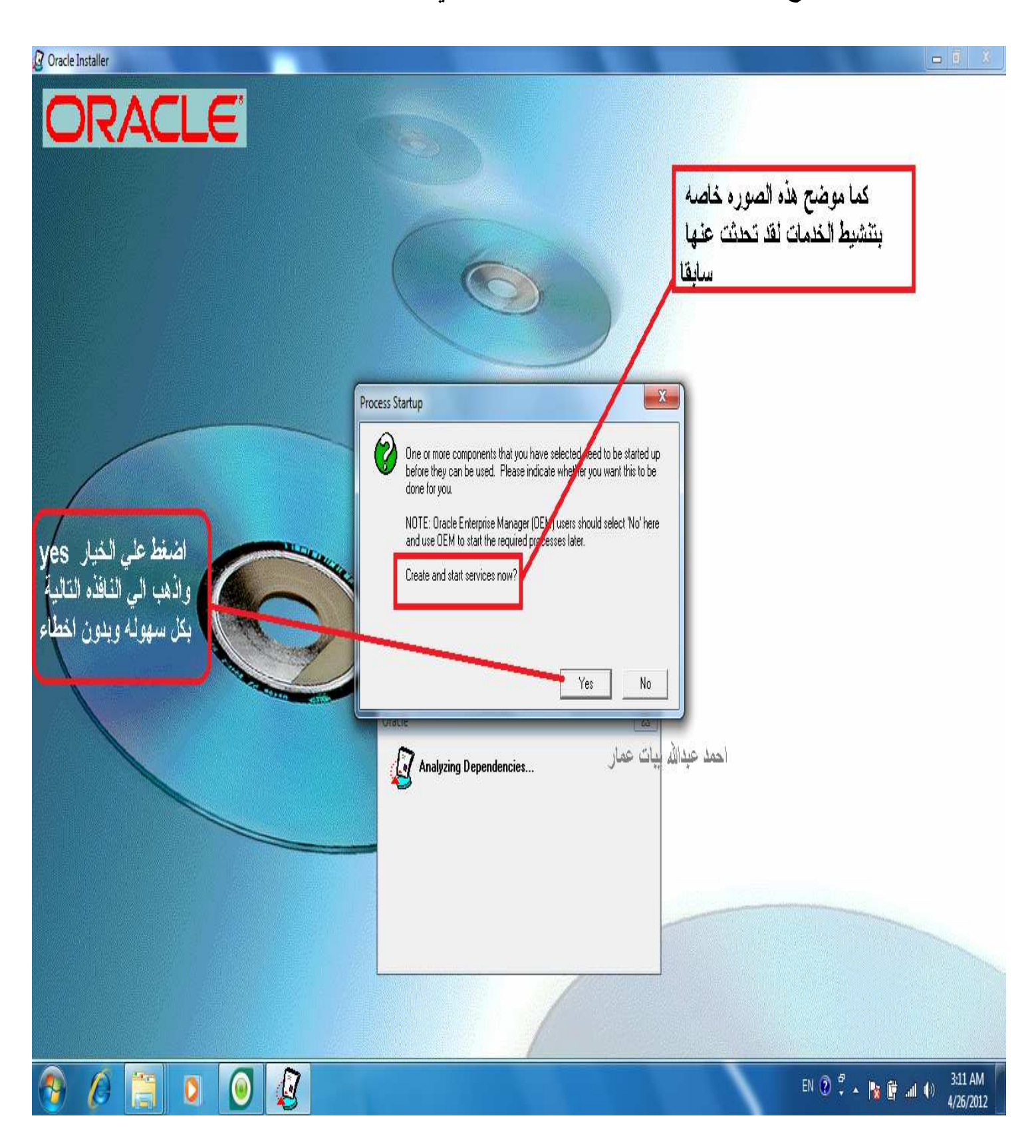

#### **اتبع الخيارات كما موضح اليك وھذه النافذه خاصه بالمعلومات العامه.**

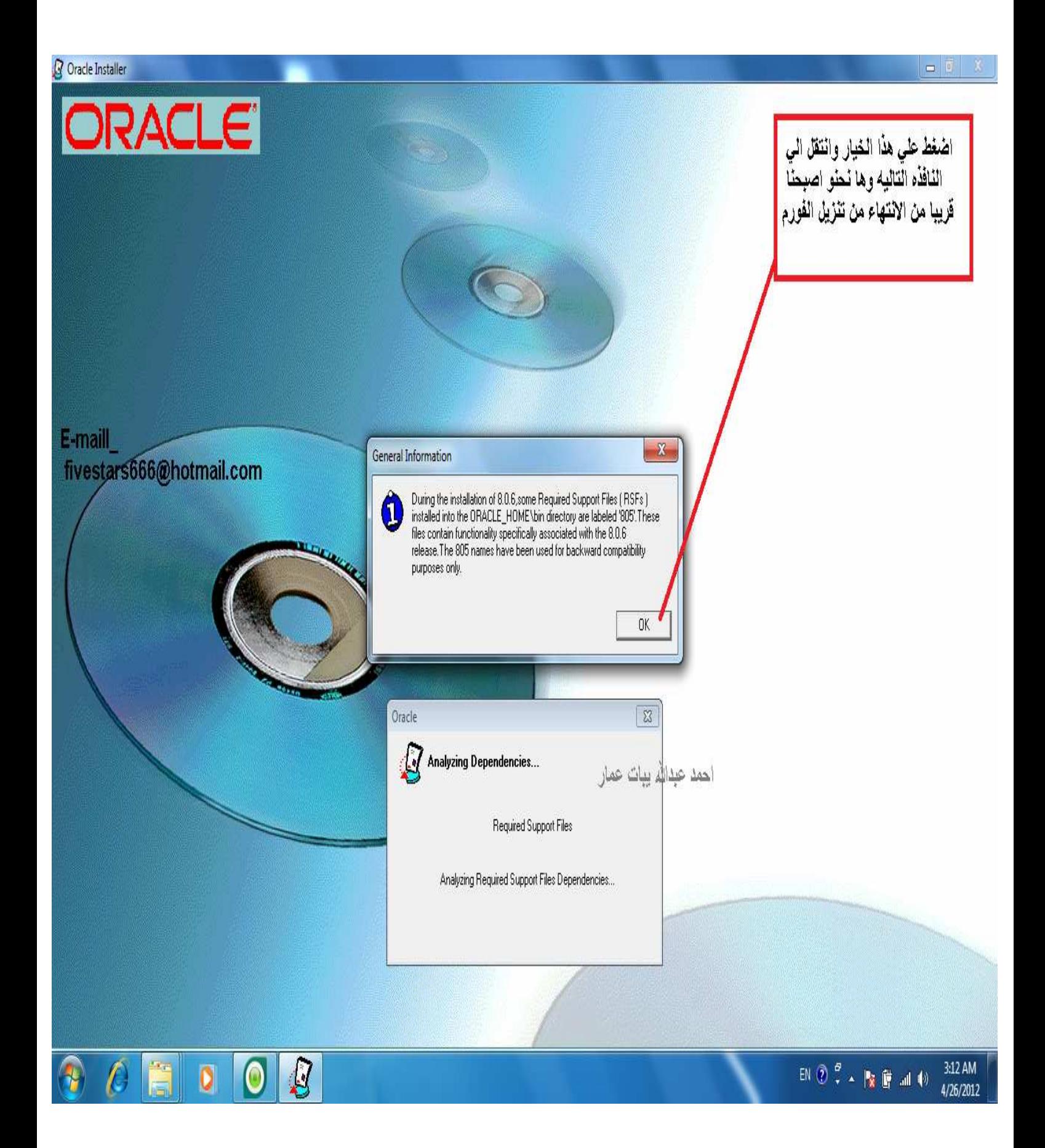

#### **تظھر معك ھذه النافذه اتبع الخيار الموضح اليك في الصوره.**

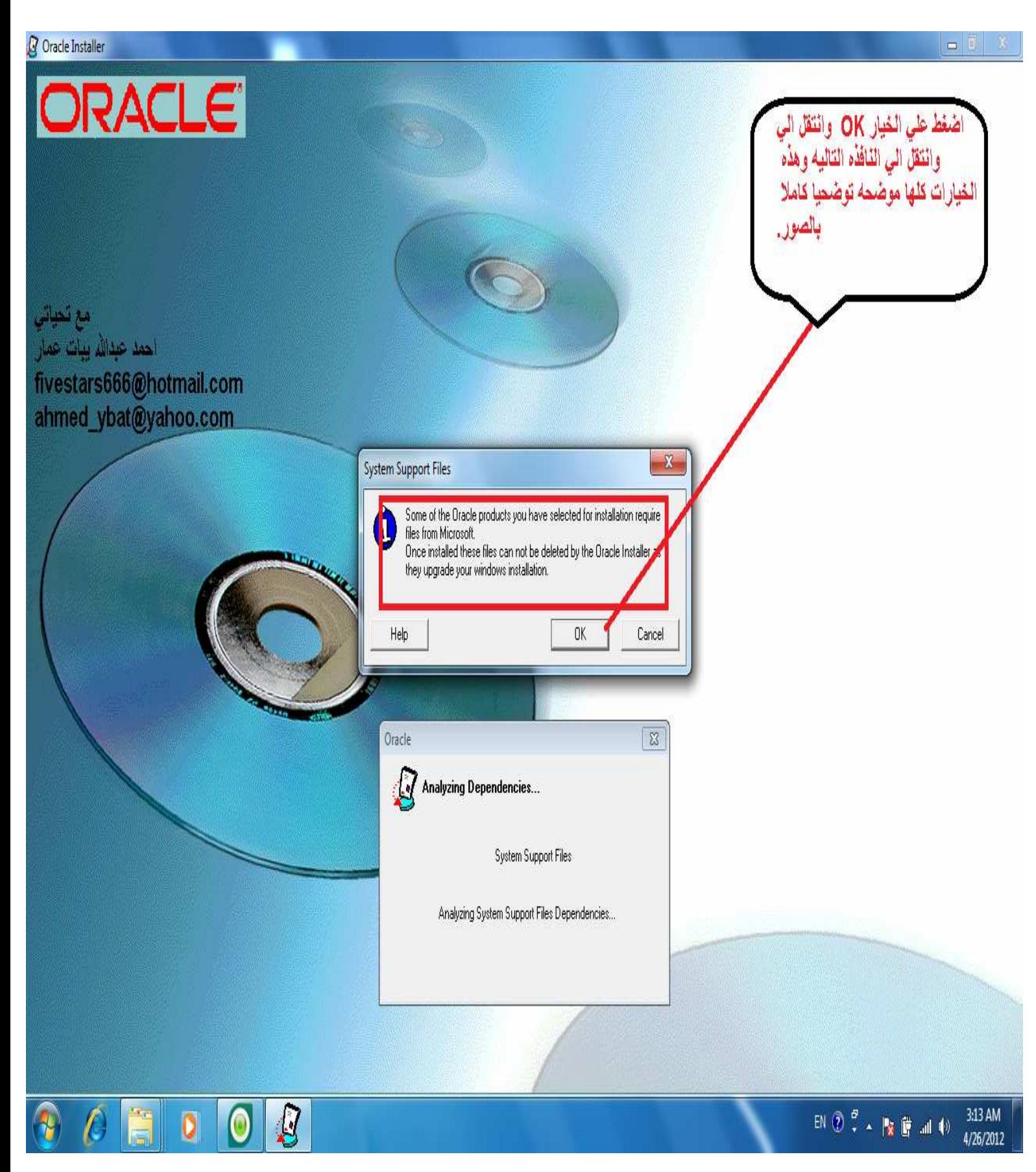

#### **اتبع الخيارات كما ھو الحال عليه في الصوره.**

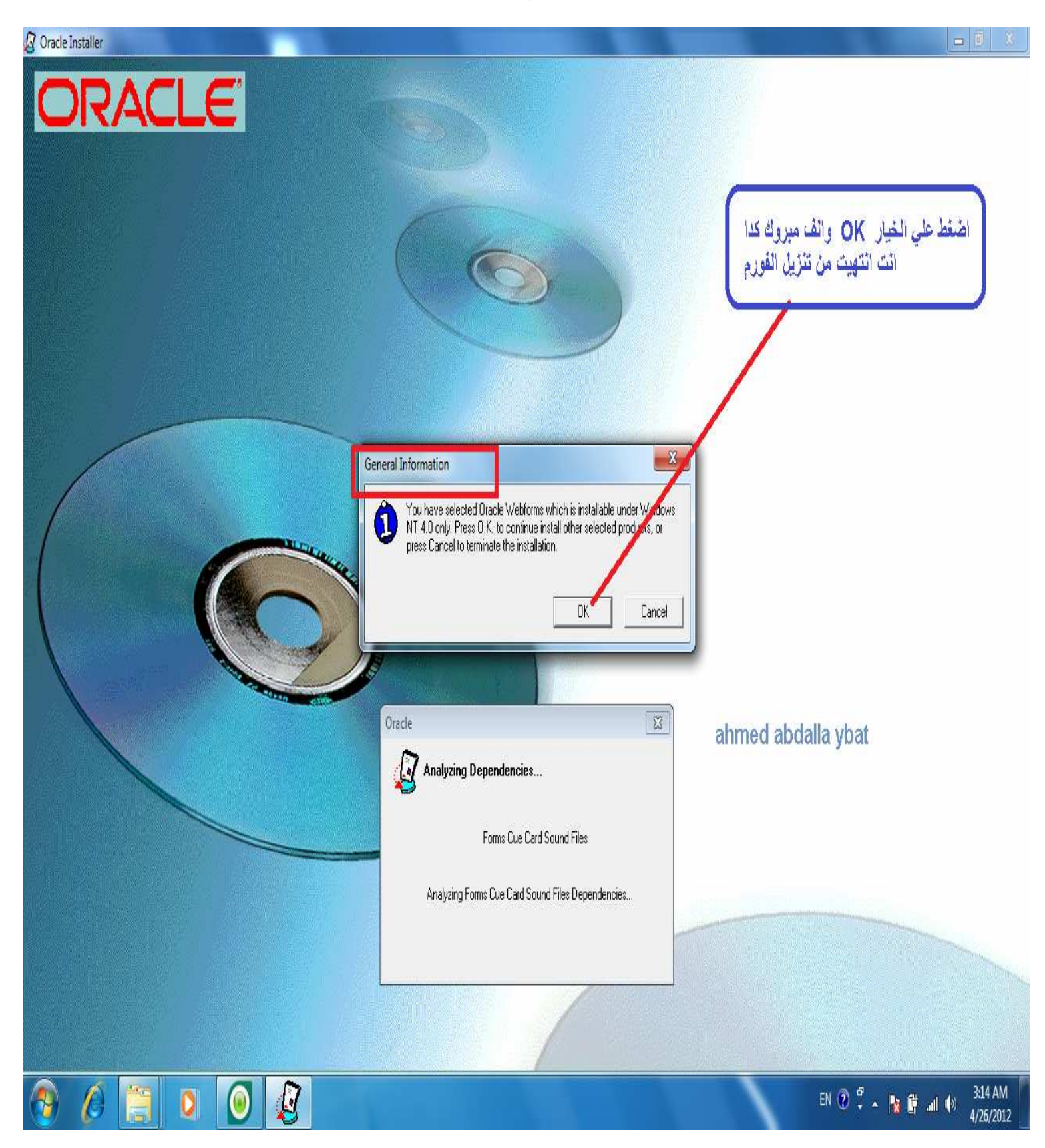

**وبھذا تكون انتھيت من تنزيل الفورم تظھر معك الصوره التاليه تدع كل شي كما ھو B تغير او تضغط علي اي شي.** 

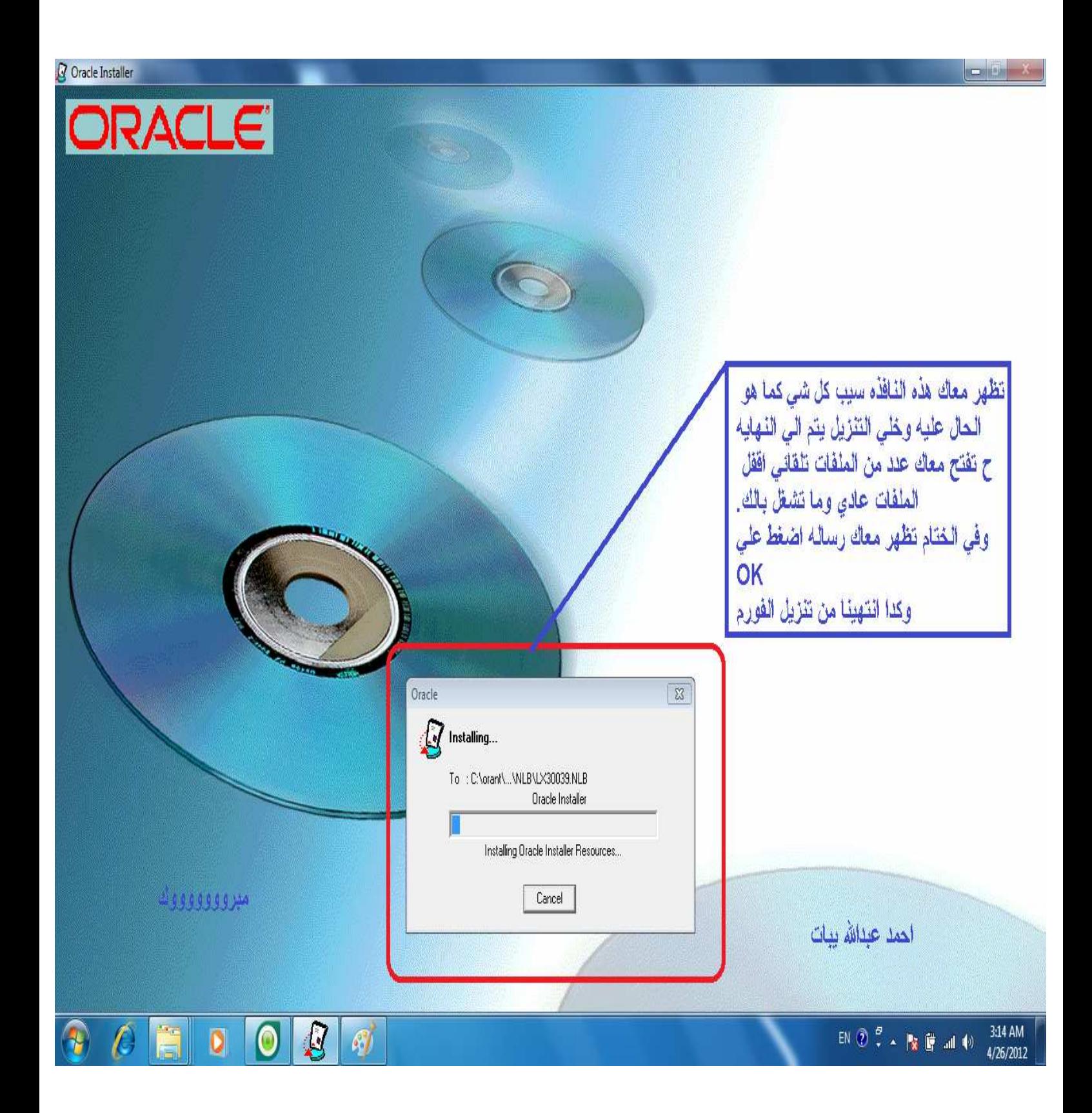

**وھكذ استطعنا ان ننتھي من تثبيت الفورم ولكن ستفتح معك عدد من الملفات تلقائيأ اثناء التثبيت للفورم دع كل شي كما ھو عليه حتي تاتيك رساله تخبرك بنجاح العمليه وتظھر ليك رساله اضغط علي OK وبھذا نكون انتھينا من تنزيل الفورم اقفل كل الملفات التي فتحت معك تلقائي .أ سنقوم بتكرار معظم العمليات السابقه ولكن ھذه المره لكي نثبت** 

# **Oracle Reports Developer B يختلف التثبيت عن الفورم كثيرأ نتبع نفس الخطوات السابقه كالتالي. -1 نفتح الملف الذي يوجد بھا المصدر(ملف التثبيت) -2 ونضغط علي ملف التثبيت (السورس) دبل كليك -3 نتبع نفس الخطوات السابقه وكما موضح بالصور التاليه بمعني اننا نكرر الخطوات اBولي من تثبيت الفورم .**

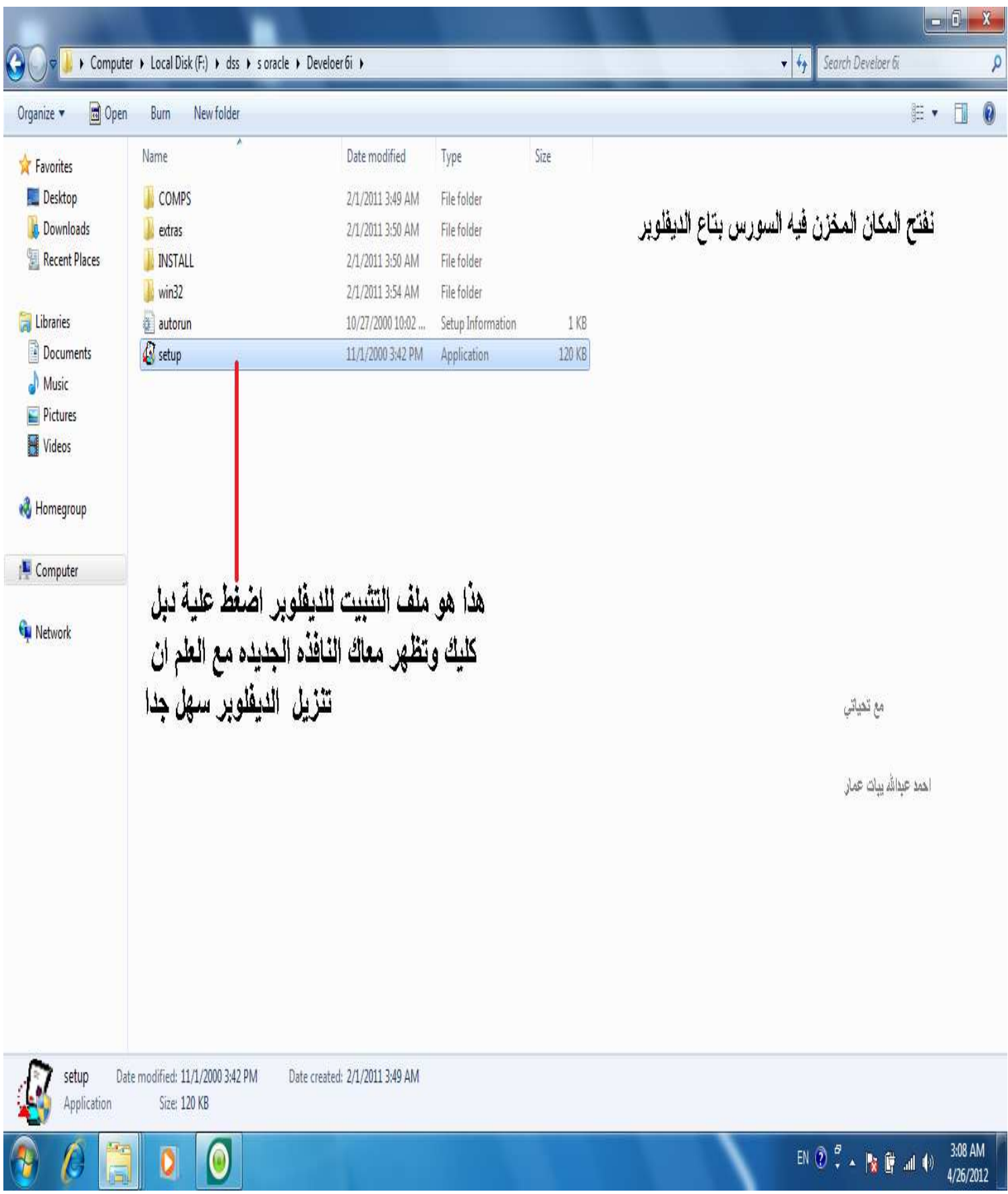

#### **نتكت اسم Name Company مره اخري (نفس اBسم السابق).**

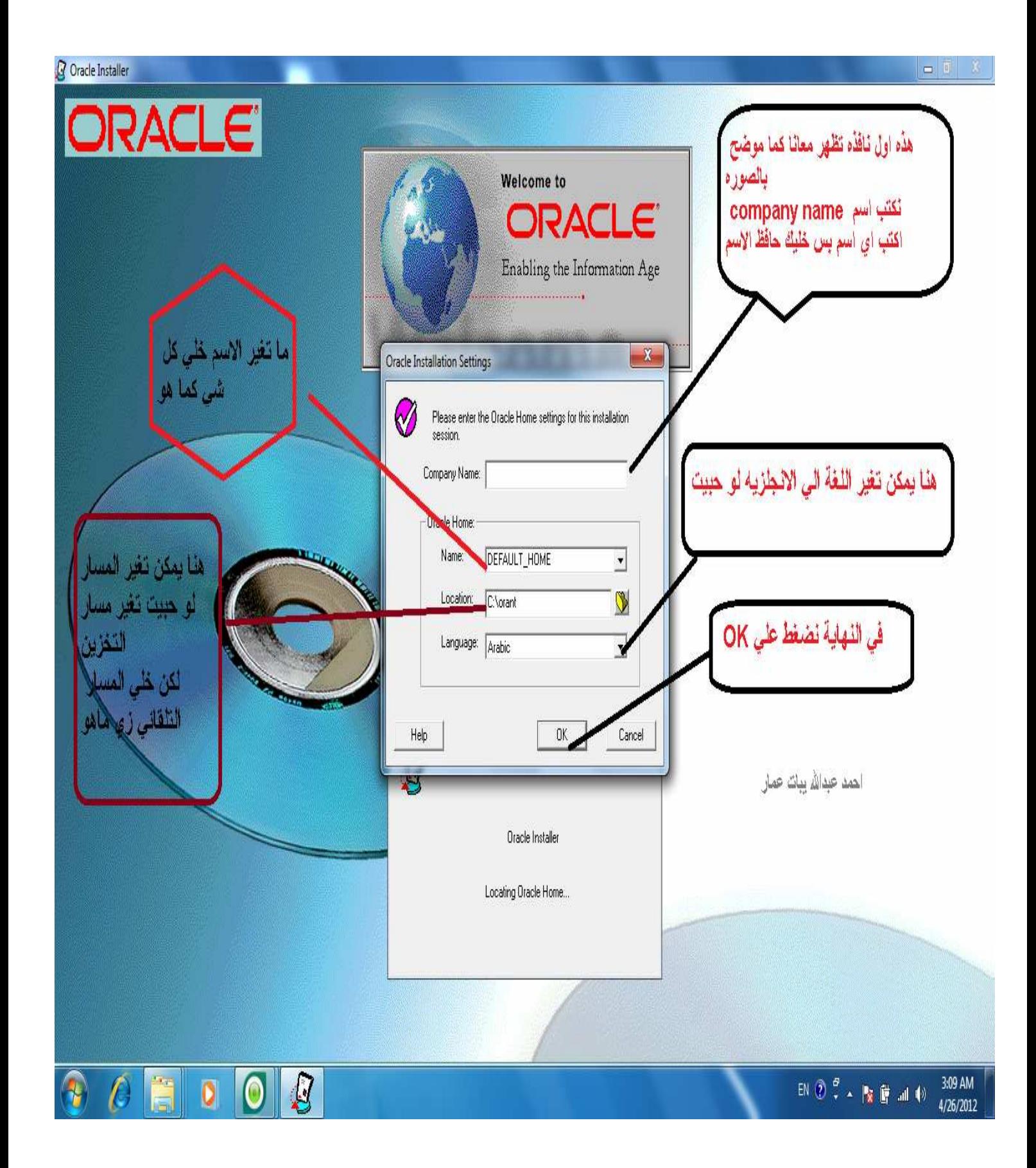

### **وفي ھذه النافذه نختار الخيار Developer Reports Oracle ونتبع نفس الخطوات السابقه.**

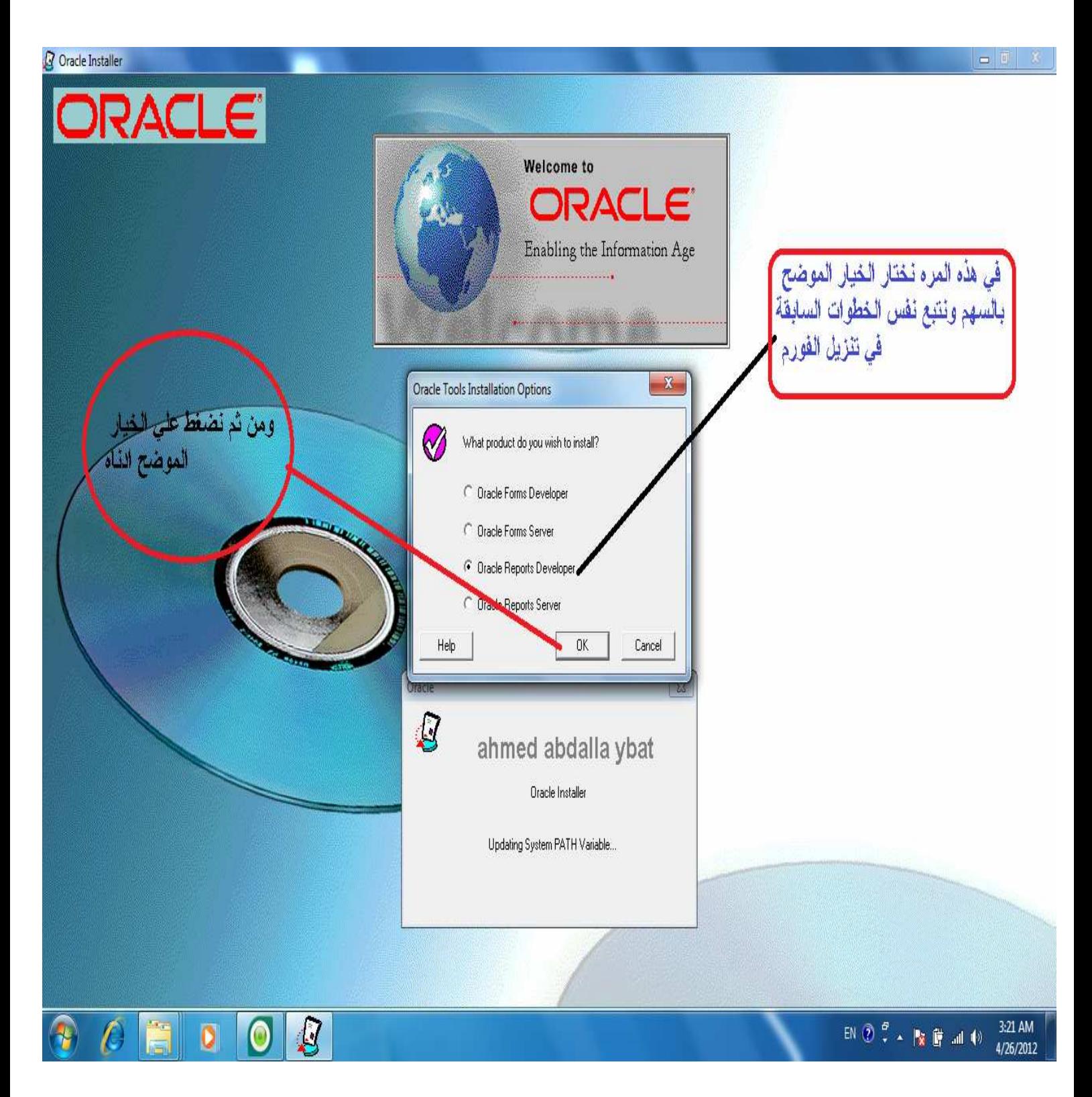

**تظھر معاك ھذه الصوره اتبع الخيارات كما في الصوره وكما قلت لك سابقا سجل كل البيانات المھمه علي ورقه ولدينا ھنا اBسم و رقم البورت فيجب ان تكتبھا ونحتاج اليھا عند التعامل مع الديفلوبر بطريقه اخري. وتظھر معك ھذه الرساله بعد اتباع الخطوات السابقه المشروحه في تنزيل** 

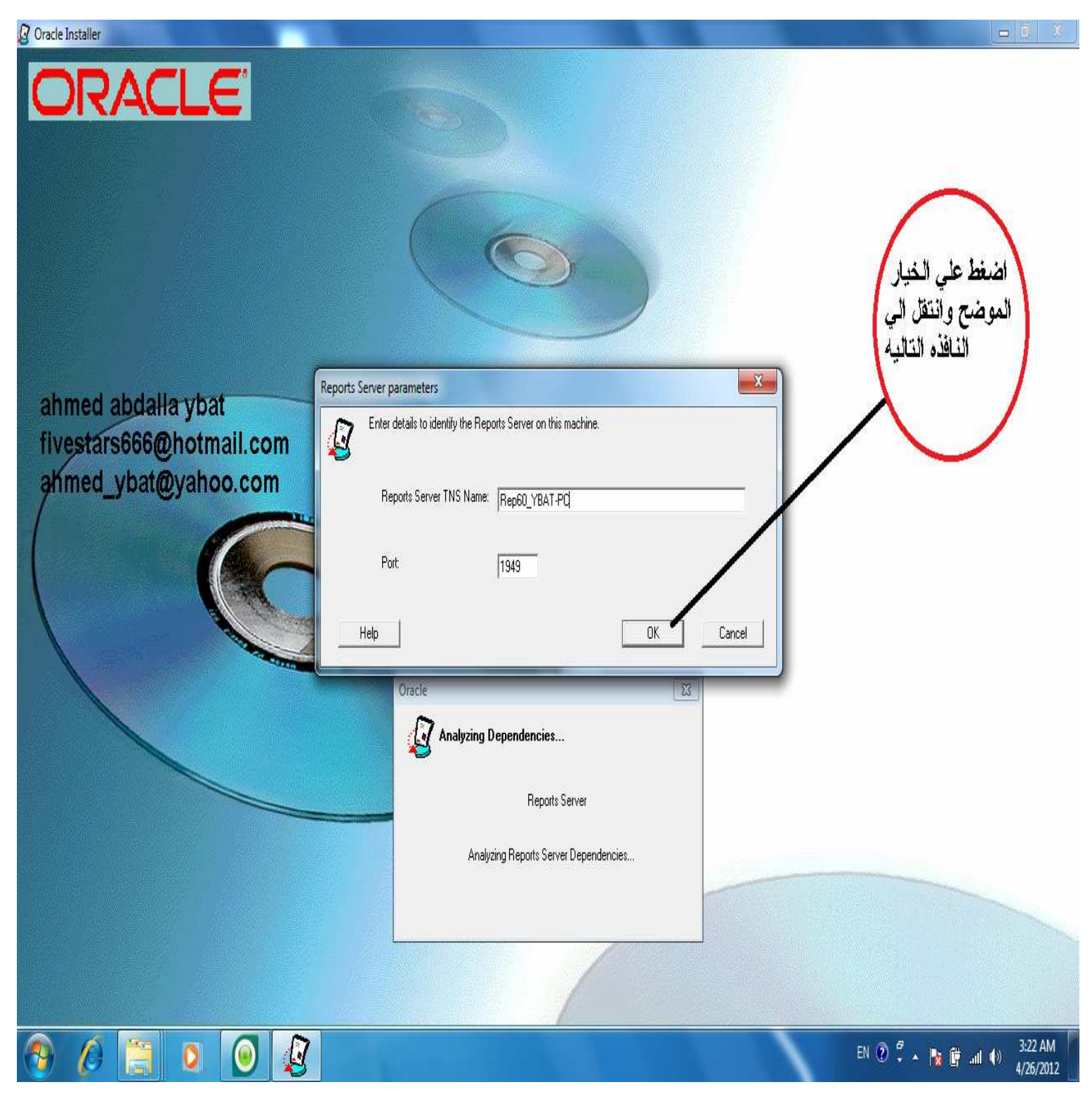

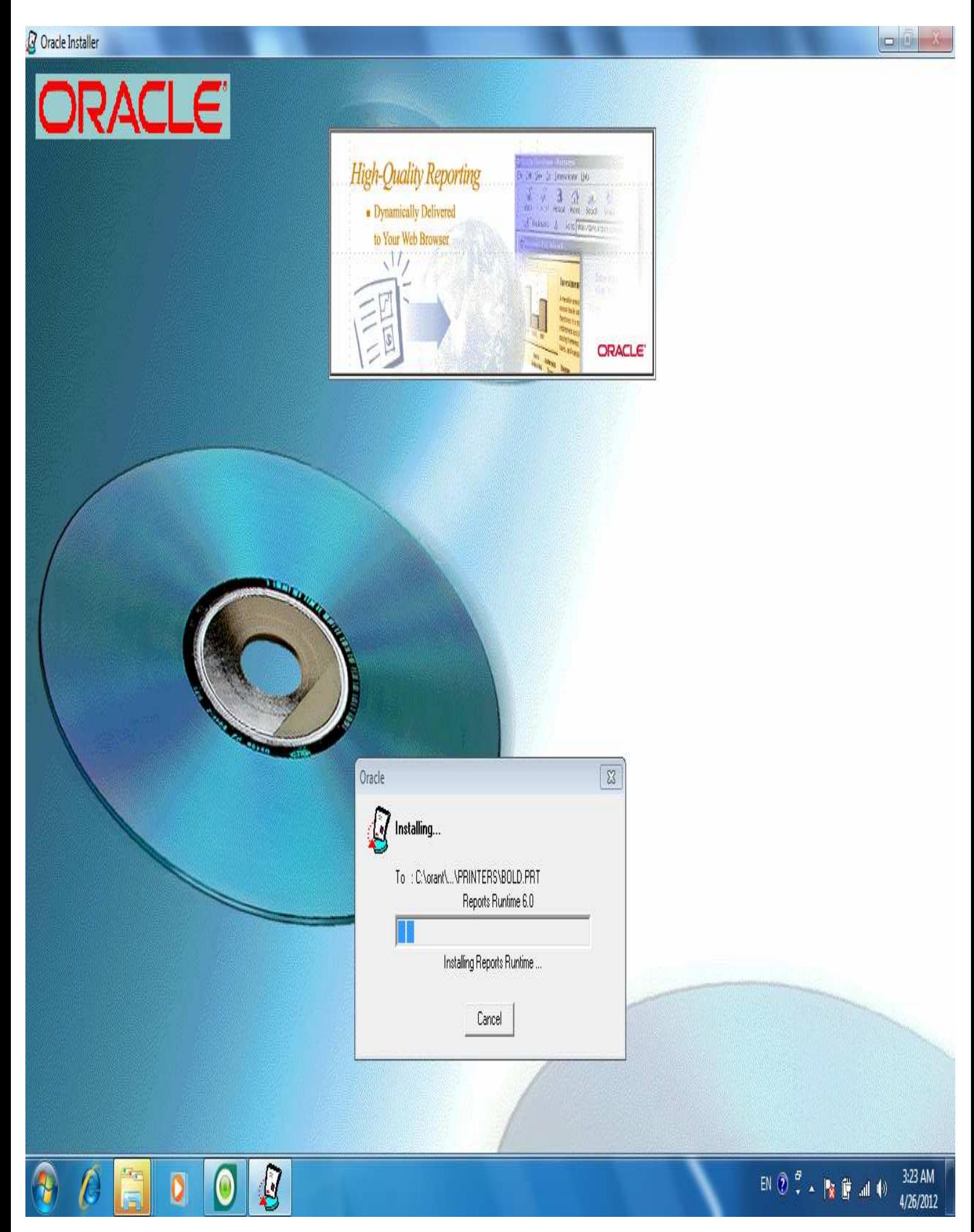

**الفورم . في ھذه الصوره يبدا تنزيل الربورت. كما قلت سابقا اثناء التثبيت تفتح معاك ملفات تلقائيا دع ھذه الملفات وB تقوم بعمل اي شي حتي تظھر لك الرساله بنجاح التنزيل للربورت واضغط علي الموافقه علي نجاح التنزيل وبعد ذالك اقفل كل الملفات التي فتحت تلقائيا .** 

**وبذالك نكون انتھينا من تنزيل** 

 **Oracle Database 10g Express Edition Oracle Developer 6i**

**ويبقي لنا الجزء الثالث و اBخير في ھذا الكتاب** 

### **ثــــالثأ : طريقة الربط**

 **Oracle Database 10g Express Edition Oracle Developer 6i**

 **اخواني الكرام الربط بين قاعدة البيانات المستخدمه في ھذا الكتاب والديفلوبر كذالك ھي عمليه بسيطه جدا B تحتاج الي زمن ولكن ھنالك اختف في طريقة الربط بين اBصدارات المختلفه سنتعرف سويا علي طريقة الربط بين قاعدة البيانات والديفلوبر المستخدمين معا.** 

**لدينا خطوتين للربط بينھما** 

 **اوB يجب ان نقوم بنسخ ملف ora.tnsnames من مكان التثبيت لقاعده البيانات الي مكان التثبيت للديفلوبر وھذا الملف موجود كذالك في الديفلوبر لكن ما نقوم به ھو اعاده نسخ لھذا الملف النصي .** 

**ندخل الي المسار التالي** 

**C:\oraclexe\app\oracle\product\10.2.0\server\NETW ORK\ADMIN**

**وھذا المسار خاصه بقاعده البيانات database بداخل ھذا المسار نجد عدد من الملفات نقوم بنسخ (copy (ملف واحد دون ان نغير فيه وھو ora.tnsnames ثم بعد ذالك ننتقل الي مكان تثبيت الديفلوبر لنقوم بعمليه(paste ( للملف الذي قمنا بعمل نسخ اليه من قاعدة البيانات والمسار الذي سنقوم بوضع (لصق) الملف النصي ora.tnsnames فيه ھو C:\orant\NET80\ADMIN**

**ملحوظه** 

 **::::::::::::::::::::::::::::::::::::::::::::::::::::::::::::::::::::**

**يمكنك عمل نسخه احتياطيه من الملف ora.tnsnames الموجود في** 

**مسار الديفلوبر وذالك للضمان قبل عملية Replace and Copy** 

 **::::::::::::::::::::::::::::::::::::::::::::::::::::::::::::::::::::**

**ندخل الي ھذا المسار ونقوم بعمل لصق لملف ora.tnsnames بعد عمل اللصق للملف تظھر معاك رساله تبين لك وجود ھذا الملف مسبقا في ھذا المسار** 

**قم باختار الخيار اBول من الرساله التي تظھر لك وھو** 

 **Copy and Replace**

**وبذالك نكون قد انتھينا من نسخ الملف في المكان الصحيح ومن الخطوه اBولي للربط بين . Oracle Database 10g Express Edition Oracle Developer 6i**

**الخطوه الثانية للربط :** 

**يجب ان نتذكر اول صوره في ھذه الكتاب كنت قد تحدثت عن السورس فيه بينت وقد Oracle Database 10g Express Edition الخاص وجود ملف باسم txt.conn وقد قلت انه الملف الخاص بربط database مع الديفلوبر نذھب الي المسار الموجود به ھذا الملف ونقوم بنسخ ھذا المسار اكرر نسخ المسار الخاص بالملف وليس الملف كمرحلة اولي من ھذه الخطوه . بعد ان قمنا بنسخ المسار اعزائي نقوم بالذھاب الي** 

 **Run SQL Command Line**

**كيف اصل الي Line Command SQL Run نذھب الي start او اتبع الخطوات التاليه** 

**Start>>>All Programs>>> Oracle Database 10g Express Edition>> Run SQL Command Line تفتح معك شاشه سودا تشبه الي حدا ما شاشه DOS ولكن ھذا الشاشه Run SQL Command Line خاص**

**بعد الدخول علي Line Command SQL Run نقوم بالدخول الي قاعد البيانات باسم المستخدم system وكلمة المرور التي انشتھا انت للوحدك اثناء تنزيل قاعده البيانات سابق .ا** 

 **SQL> conn system/password as sysdba**

**اكتب ھذا السطر ولكن بدل كلمة password اكتب كلمة المرور الخاصه باسم المستخدم الخاص بك واضغط Enter . ان كانت كلمة السر صحيحه يقوم باBتصال معك ويعطيك ھذا الرد .** 

**Connected**

**وبھذا تكوان انت متصل بقاعدة البيانات. تابع الصوره التالية؟؟؟؟؟؟؟؟** 

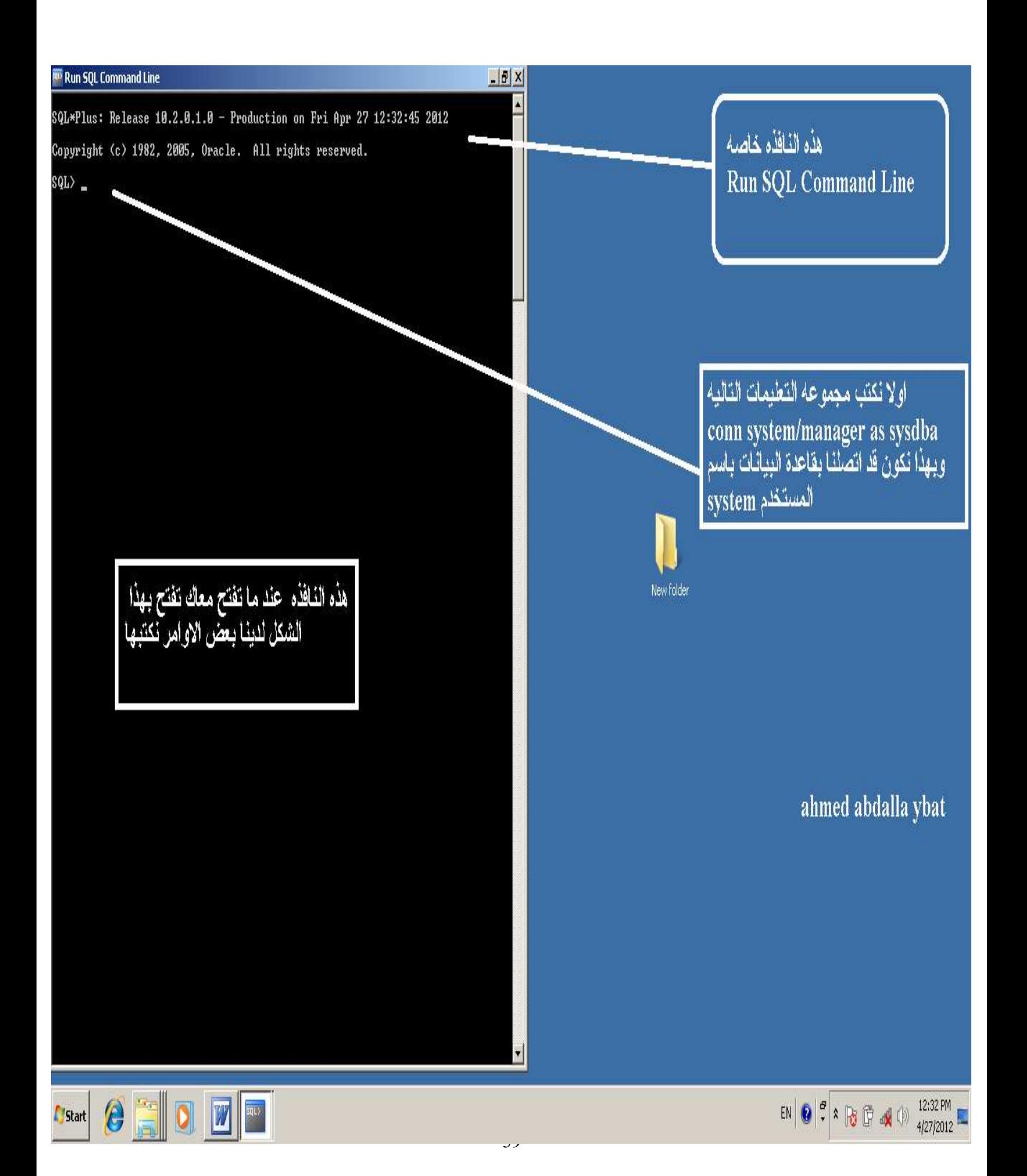

• **نتذكر باننا قد قمنا بنسخ المسار الخاص بملف الربط txt.conn نتبع التعلمات في الصوره التاليه Bنھا الخطوه اBخيرة من الربط** 

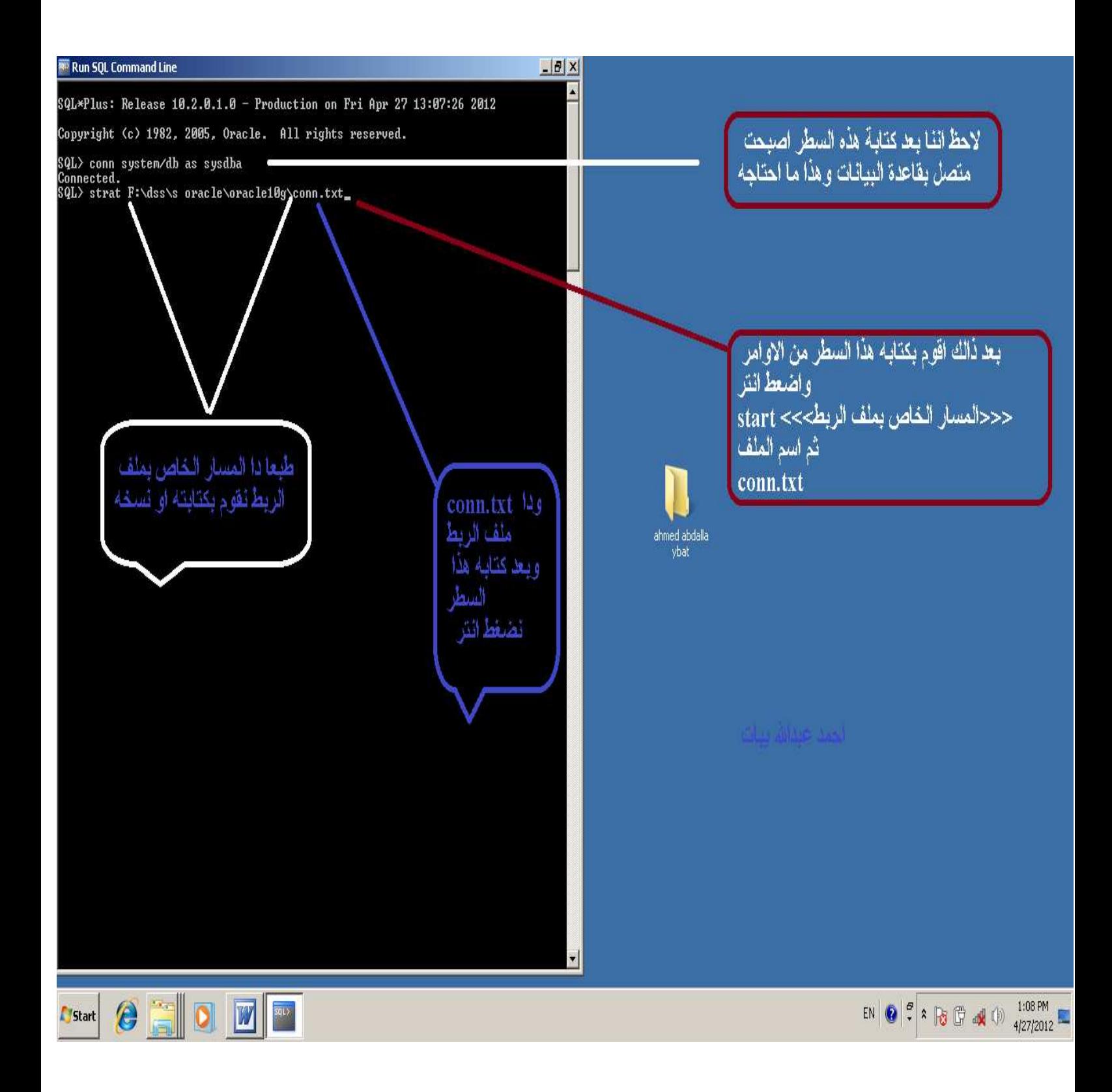

**كما تحظ بعد ان اتصلنا بقاعدة البيانات قمنا بكتابة سطر التالي** 

**SQL>** start <<<path >>\conn.txt **بعد ذلك نضغط Enter وتقوم قاعده البيانات بربط الديفلوبر ونتظر حتي يكتمل الربط في ھذه الشاشه السودا وبعد ظھور عمه البدا <SQL تكون قد انتھت عملية الربط بين** 

 **Oracle Database 10g Express Edition Oracle Developer 6i الف مبروك اخي الكريم وبذلك تكون انت قادر علي التعامل مع قاعدة البيانات والفورم والريبورت.** 

**وللتاكد نقوم بفتح SQL**

**تظھر معاك نافذه تطلب منك اBتي :::** 

**اسم المستخدم ...................................** 

**كلمة السر .........................................** 

**قاعده البيانات......................................** 

**معروف ان اسم المستخدم system وكلمة السر التي كتبھا اثناء التثبيت** 

**ولكن قاعد البيانات ھنا اسمھا Edition Express نكتب الحرفين** 

**التالين XE**

**وبذلك نتمكن من اBتصال بقاعدة البيانات انظر الي اخر صوره في ھذا الكتاب** 

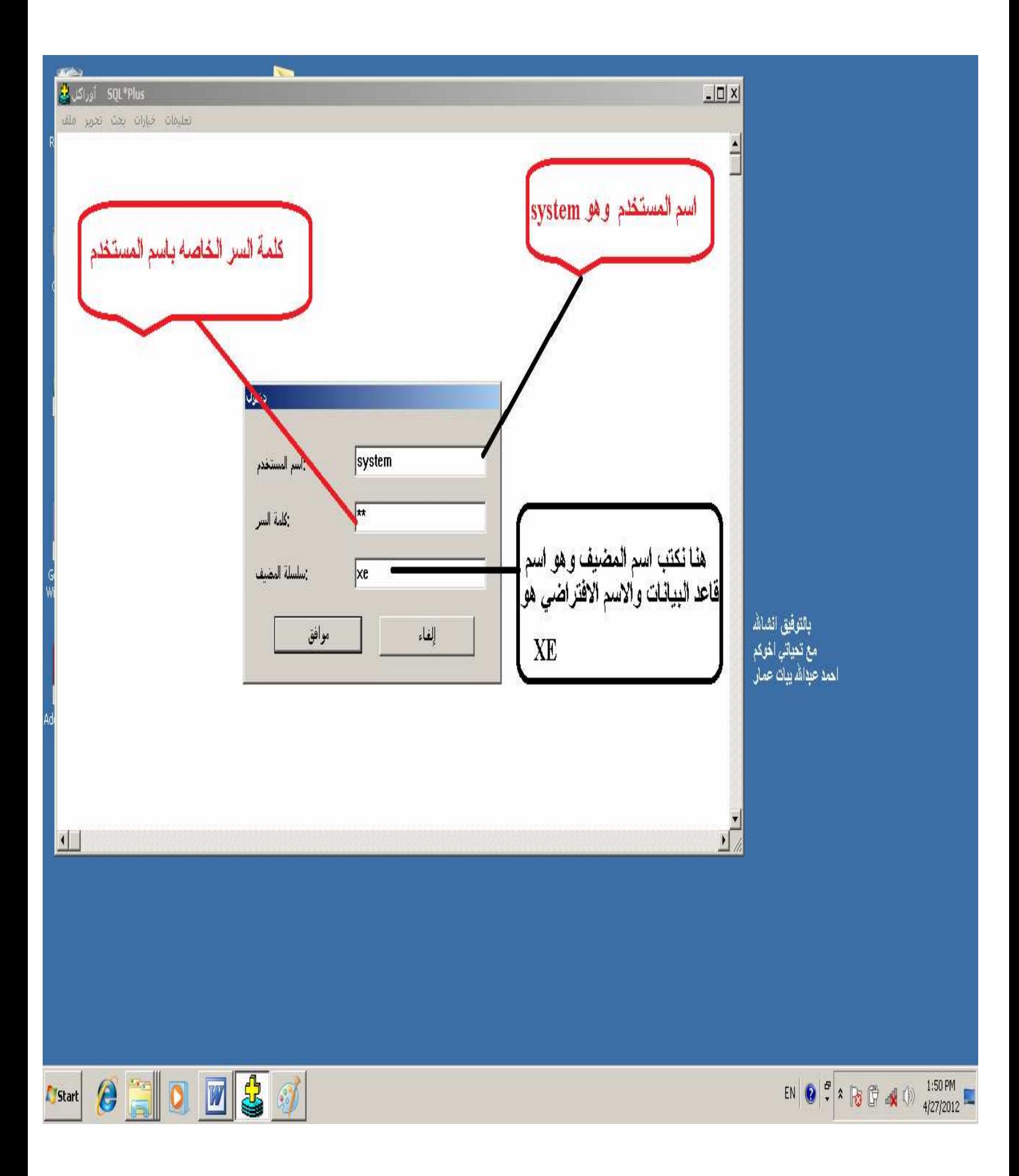

 **Oracle Database 10g Express Edition Oracle Developer 6i** 

**مع تحياتي اخوكم احمد عبدالله يبات عمار** 

**الخـ ـاـــ تــــــمة** 

**ھذا الجھد المتواضع إھداء لكل المسلمين.. والي كل طالب علم أتمنى ان يفيدكم و يعينكم بعد " عز وجل في التعامل مع قاعده البيانات اوراكل** 

**وفي الختام لقد أرضيت ضميري وi الحمد ، وأتمنى أن يصل كتابي ويستفيد به ولو شخص واحد على مستوى المتحدثين باللغة العربية . وB أريد من وراءه أجراً ، فأجري بإذن الله سأستلمه ممن خلق البشر وقسم ا\رزاق ، ولكن ما أريده حقاً منكم أن يتقن الكثيرين باھمية قواعد البيانات وكيفية التعامل معھا. وكذالك ما اريده منكم طلب صغير.... وھو عند " كبير .. دعاء بظھر الغيب . يعلم " كم أخذ ھذا الموضوع من وقتي و كم بذلت في ترتيبه بھذا الشكل لتسھيل الفكره و تنسيقه حتي يكون كل شخص قادر علي التعامل معه و تصميمه ليصاله لكم بھذه الصورة المتواضعة.. ف7 تحرموني من دعائكم الطيب بظھر الغيب والي والدي و اخواتي و كل المسلمين بالمغفرة والرحمة والھدايه والرزق الح7ل الطيب.** 

**والس7م عليكم ورحمة " تعالي وبركاته** 

**بارك " فيكم و وفقكم لما يحبه و يرضاه** 

#### ابريل / 2012

**Particularly Manufacturers**